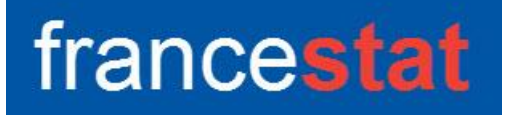

## **UNIWIN VERSION 9.7.0**

# **ANALYSE DISCRIMINANTE BAYESIENNE**

**Révision : 02/09/2023**

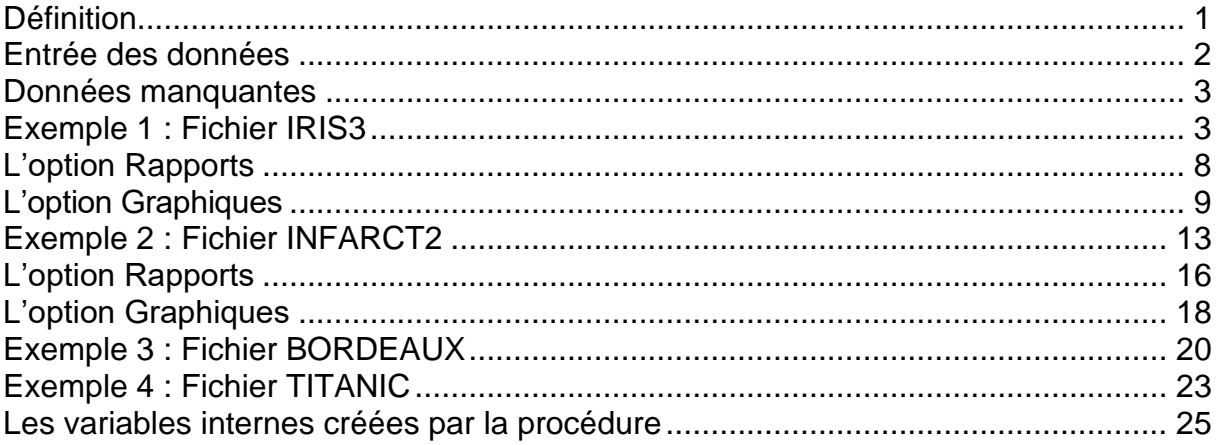

#### <span id="page-0-0"></span>**Définition**

L'Analyse Discriminante Bayésienne (ADB) permet de construire à partir d'un ensemble de variables quantitatives et d'une variable qualitative découpant la population en plusieurs groupes (2 ou plus), des fonctions discriminantes qui définissent une règle de décision optimale à partir de laquelle on peut affecter des individus de validation et de prévision aux différents groupes.

Cette technique suppose que l'on connaisse a priori les probabilités d'appartenance aux différents groupes et que les données suivent une loi multi-normale.

La méthode proposée permet de traiter les cas linéaire (égalité des matrices de variances) et quadratique (non-égalité des matrices de variances).

L'entrée des probabilités a priori est proposée. Par défaut, le système utilise les probabilités issues des fréquences des groupes dans les données entrées.

En fonction des données et des paramètres définis par l'utilisateur, l'analyse ADB réalise automatiquement les études de la population d'apprentissage et des éventuelles populations de validation et de prévision.

De façon plus précise, la méthode peut se décomposer en trois étapes. Supposons une population de n individus. Découpons cette population en trois sous-populations de tailles  $n_1$ ,  $n_2$  et  $n_3$  avec  $n_1 + n_2 + n_3 = n$ . Les trois étapes sont :

- une étude initiale sur la population d'apprentissage de taille n<sub>1</sub>
- une étude de validation sur la population de validation de taille n<sub>2</sub>
- une étude prospective sur une population de prévision de taille n<sub>3</sub>

Des tableaux résumés et détaillés des classements sont calculés. Le tracé de plans factoriels et un rapport général de synthèse sont proposés.

#### <span id="page-1-0"></span>**Entrée des données**

Cliquons sur l'icône ADB dans le ruban Expliquer. La boîte de dialogue montrée ciaprès s'affiche :

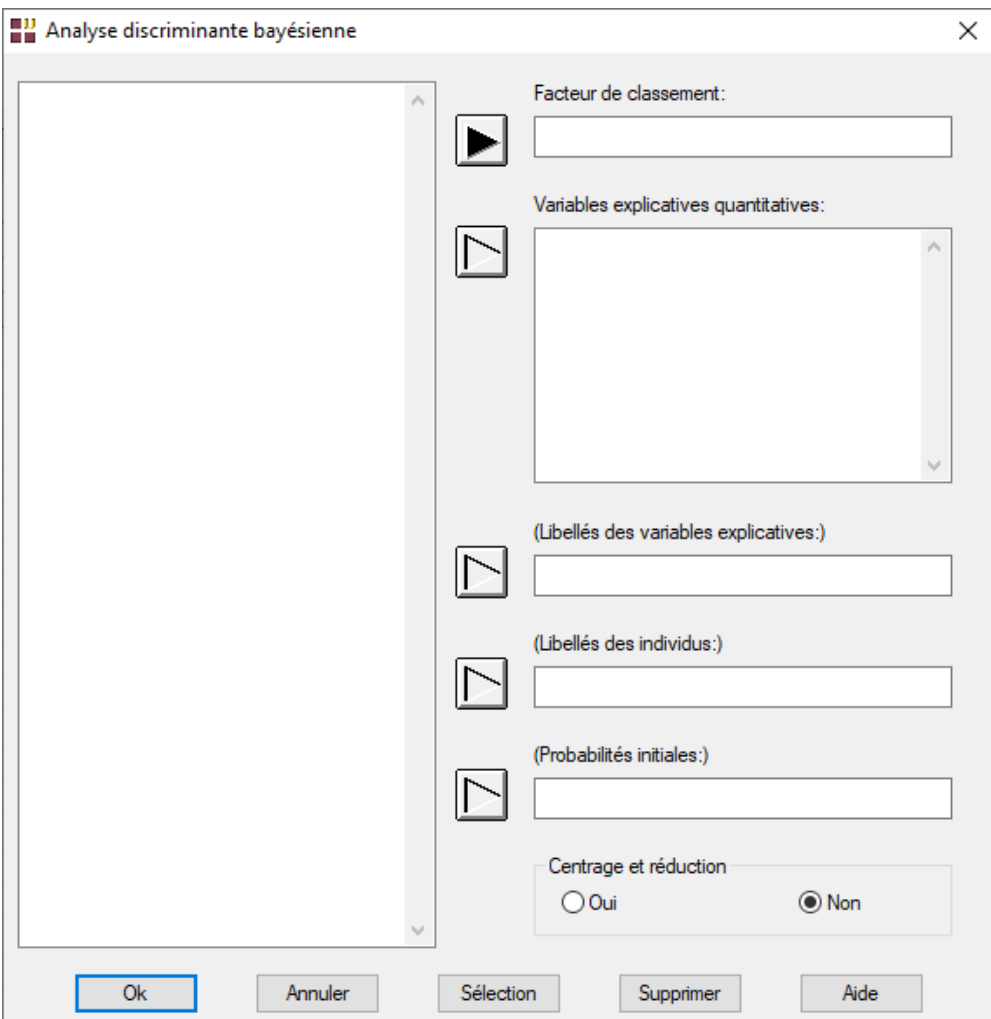

Cette boîte de dialogue permet de préciser la variable qualitative définissant facteur de classement, les variables explicatives quantitatives, la variable contenant les libellés des variables explicatives et la variable contenant les libellés des individus.

Elle permet également de définir la variable contenant les probabilités a priori si on ne désire pas qu'UNIWIN les calcule à partir des fréquences des groupes dans les données.

Enfin, l'option de centrage et réduction des données est proposée. Cette option est utile si le classement de certains individus n'est pas possible suite à un dépassement de capacité lors des calculs. Il se peut que cela soit lié aux grandeurs des données et les centrer-réduire peut résoudre ce problème ce calcul.

#### <span id="page-2-0"></span>**Données manquantes**

Les données manquantes ne sont pas autorisées pour le facteur de classement. Elles sont autorisées pour les variables quantitatives.

#### <span id="page-2-1"></span>**Exemple 1 : Fichier IRIS3**

Nous utiliserons le fichier IRIS3 pour illustrer cette procédure. Ce fichier contient pour 150 iris de trois espèces différentes les mesures des quatre caractéristiques suivantes exprimées en millimètres : longueur du sépale, largeur du sépale, longueur du pétale et largeur du pétale

Les trois espèces sont : Iris Setosa, Iris Versicolor et Iris Virginica

Cliquons sur l'icône ADB dans le ruban Expliquer.

La boîte de dialogue montrée ci-après s'affiche.

Choisissons les variables *lonsepal* à *larpetal* comme variables quantitatives, la variable *codesp2* comme facteur de classement, la variable *mesures* comme variable contenant les libellés des variables quantitatives et la variable *numiris* comme variable contenant les libellés des individus.

Réalisons une analyse non centrée-réduite et laissons à UNIWIN le soin de calculer les probabilités initiales.

Cliquons sur le bouton Sélection pour définir la population d'apprentissage.

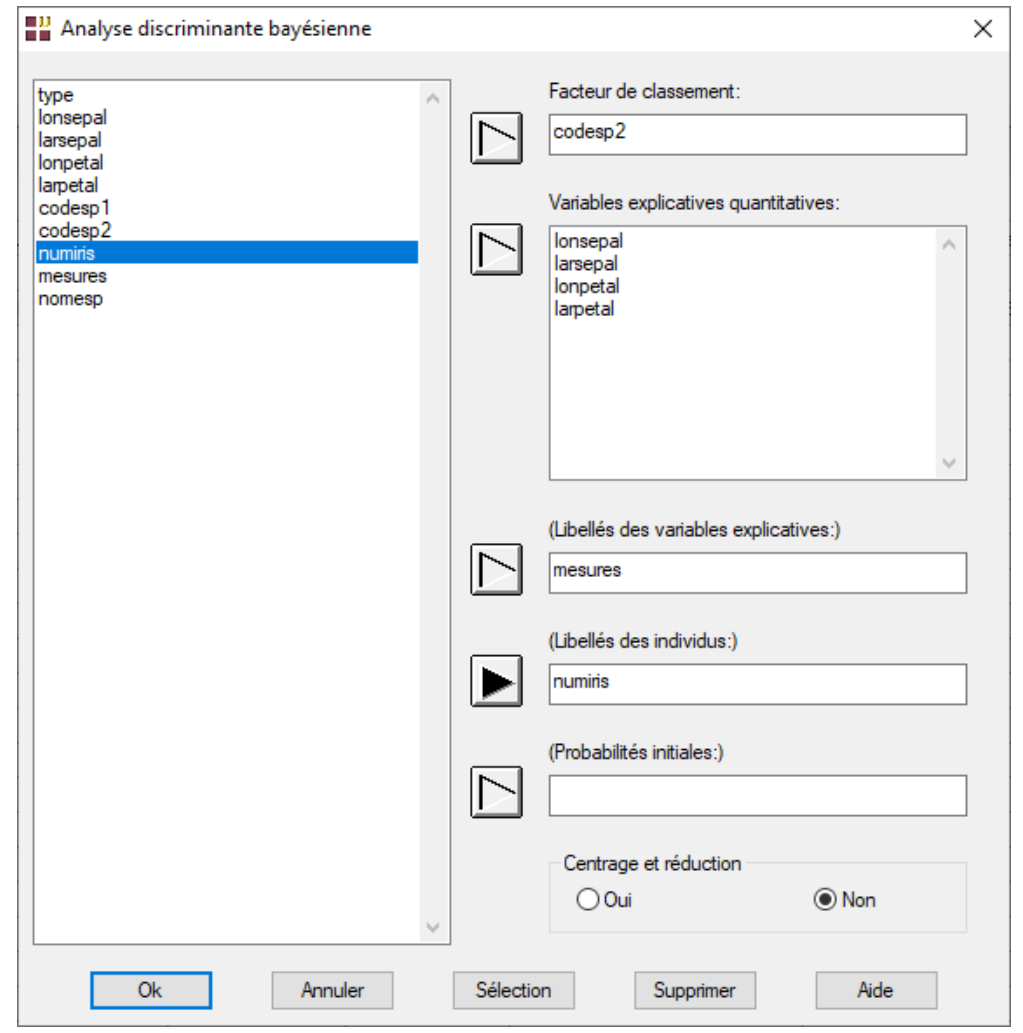

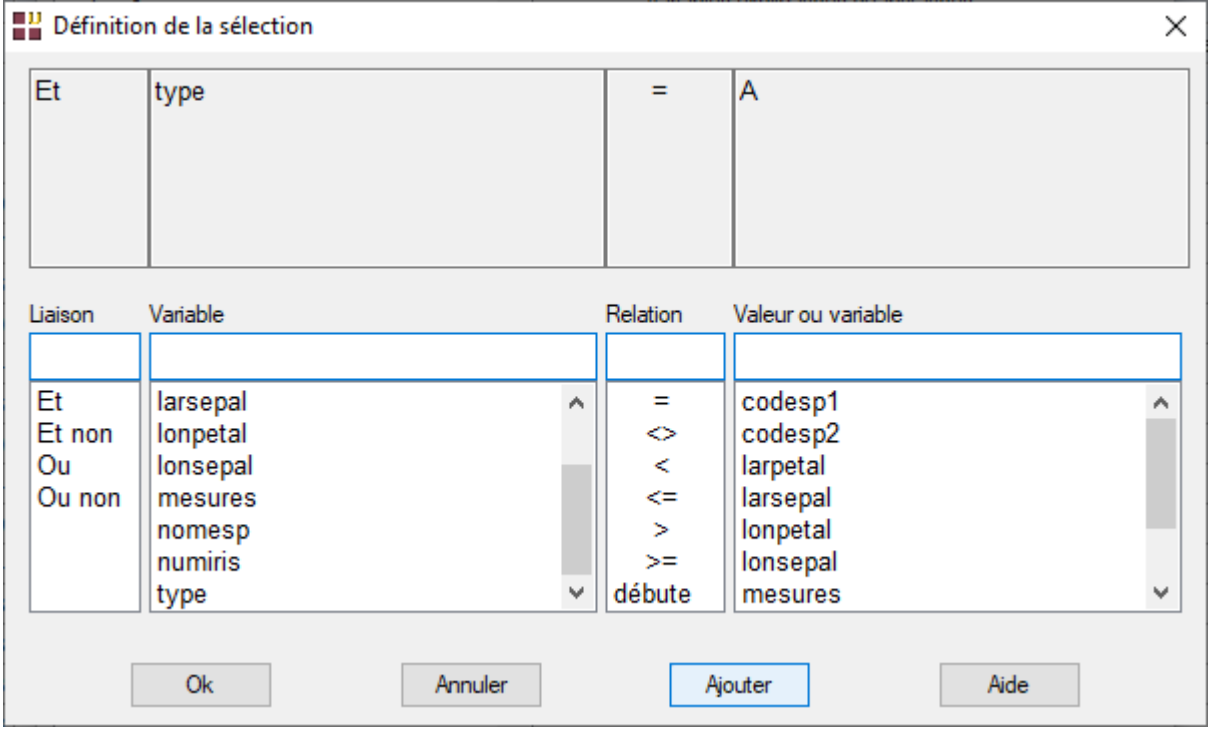

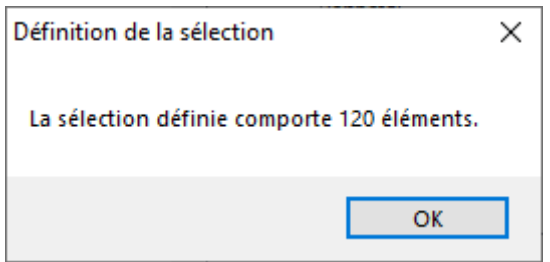

Cette sélection comporte 120 individus qui constituent la population d'apprentissage.

Les individus non sélectionnés pour lesquels les valeurs du facteur de classement sont connues constituent la population de validation.

Les individus non sélectionnés pour lesquels les valeurs du facteur de classement ne sont pas connues constituent la population de prévision.

Après avoir renseigné cette boîte de dialogue, UNIWIN débute le calcul de l'Analyse Discriminante Bayésienne.

Après quelques instants, un tableau précisant l'inertie expliquée par les différents vecteurs propres issus de l'analyse apparaît ainsi qu'un diagramme des pourcentages d'inertie expliquée par chacun des axes.

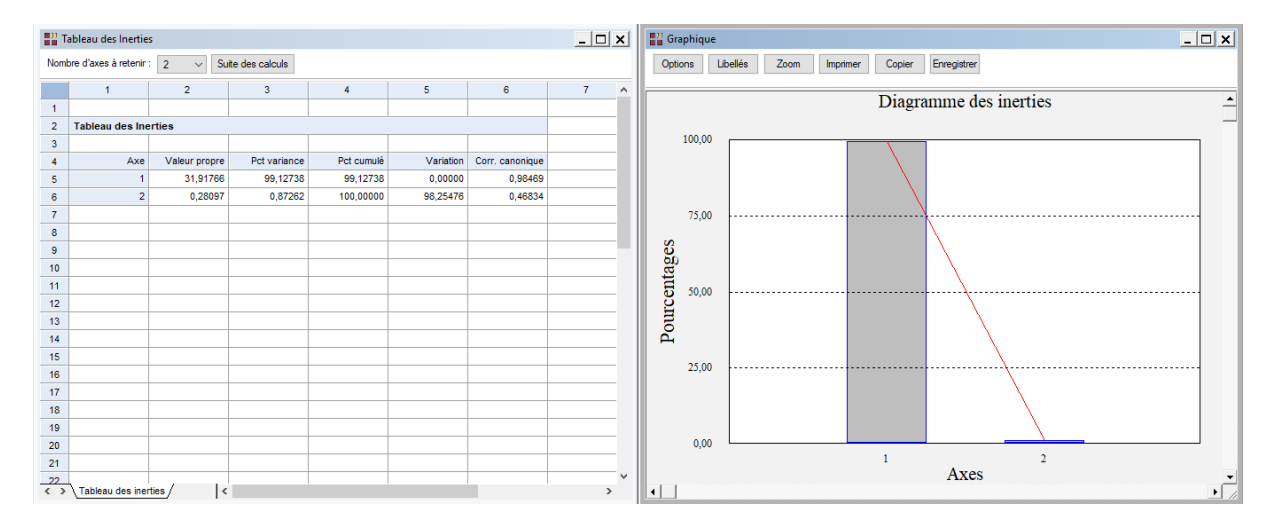

L'option 'Nombre d'axes à retenir' permet de préciser le nombre de composantes principales à extraire.

Cliquons sur le bouton 'Suite des calculs'.

Après quelques instants, UNIWIN affiche une boîte de dialogue vous indiquant si l'hypothèse d'égalité des matrices de variances est vérifiée ou non.

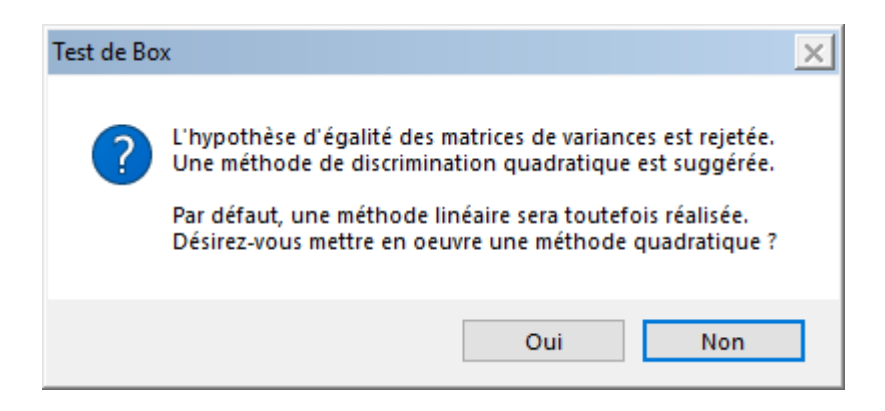

Dans notre exemple, l'hypothèse doit être rejetée et donc une analyse discriminante quadratique est suggérée.

Choisissons cependant de mettre en œuvre une analyse linéaire.

Après quelques instants, l'écran suivant s'affiche :

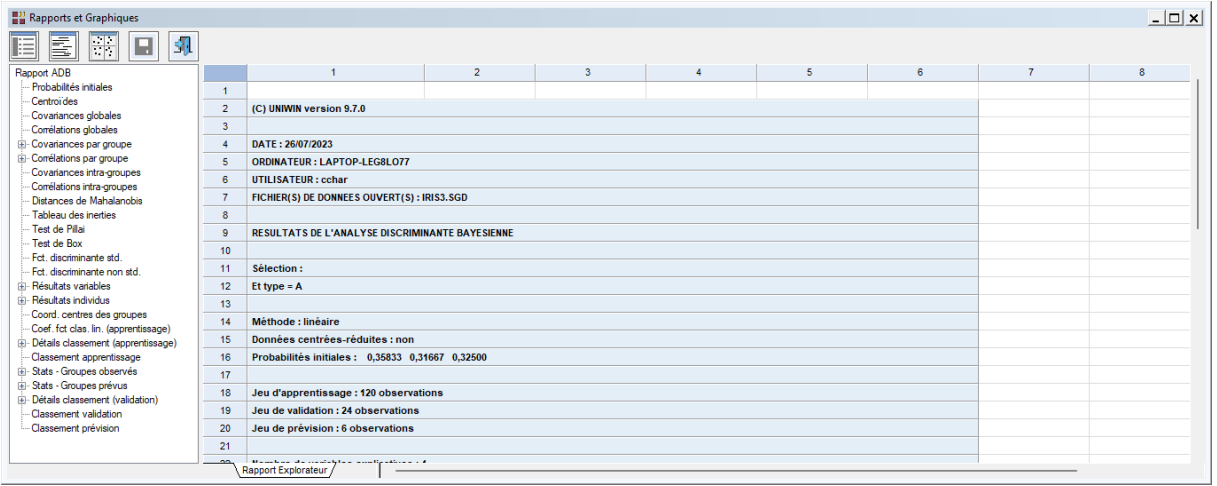

La barre d'outils 'Rapports et Graphiques' permet par l'icône 'Données' rappeler la boîte de dialogue d'entrée des données.

L'icône 'Rapports' **affiche la boîte de dialogue des options pour les rapports** :

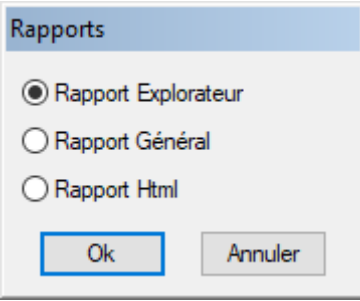

et l'icône 'Graphiques' affiche la boîte de dialogue, montrée ci-après, des options pour les graphiques :

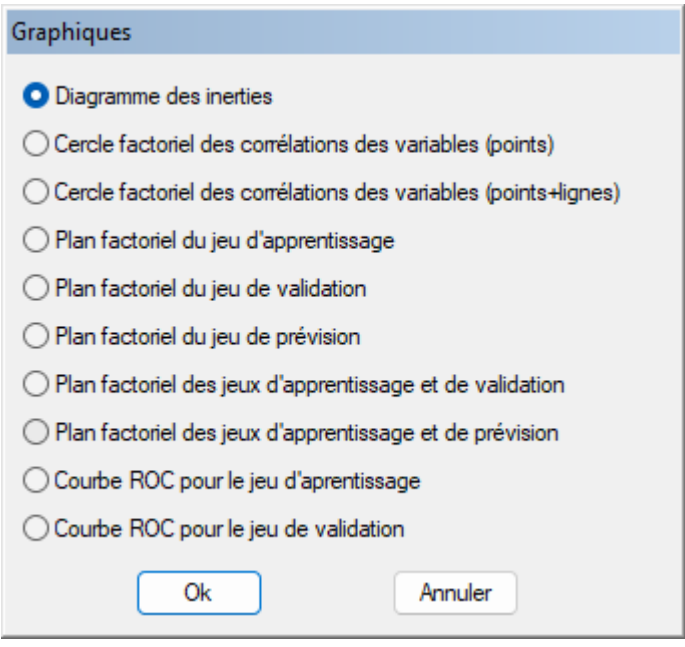

**LE** permet de sélectionner les résultats de l'analyse à enregistrer L'icône 'Enregistrer'<br>dans un fichier.

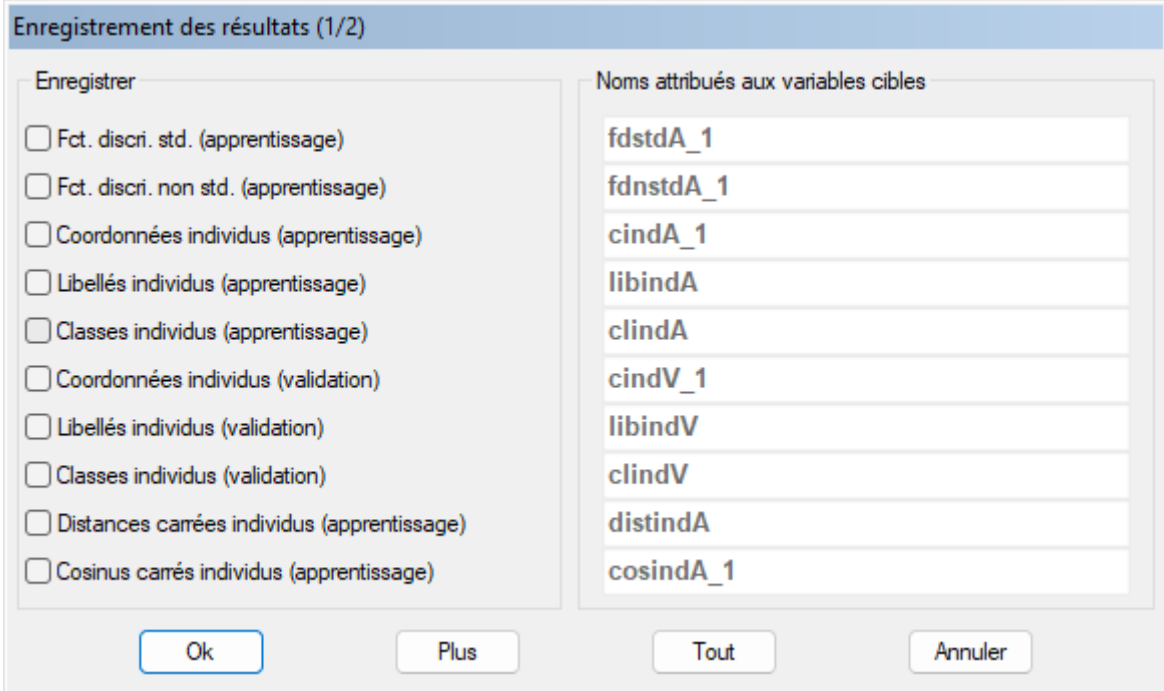

Note : le bouton 'Plus' permet d'afficher la suite de la liste des variables.

L'icône 'Quitter'  $\boxed{\sqrt[3]{\cdot}}$  permet de quitter l'analyse.

## <span id="page-7-0"></span>**L'option Rapports**

Cette option permet d'obtenir le rapport à l'écran sous la forme d'un explorateur, d'un tableur ou au format HTML.

Voici trois exemples du rapport pour notre ADB : Explorateur, Général, HTML.

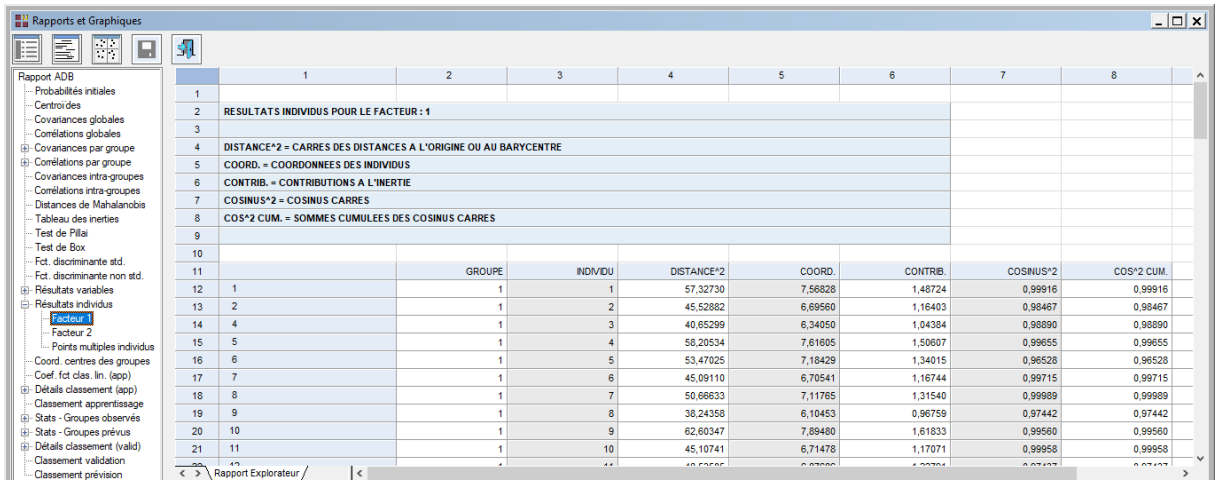

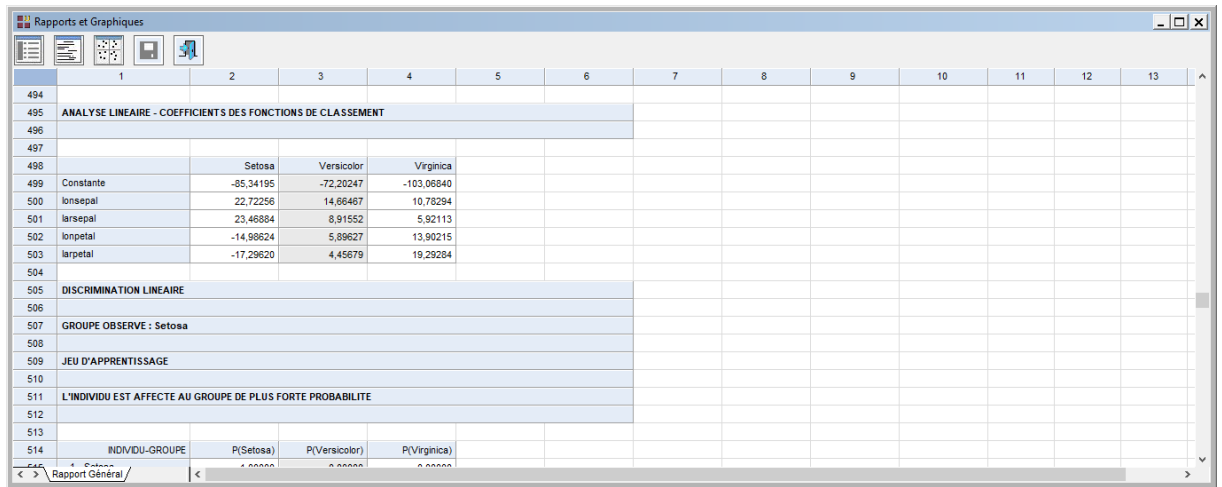

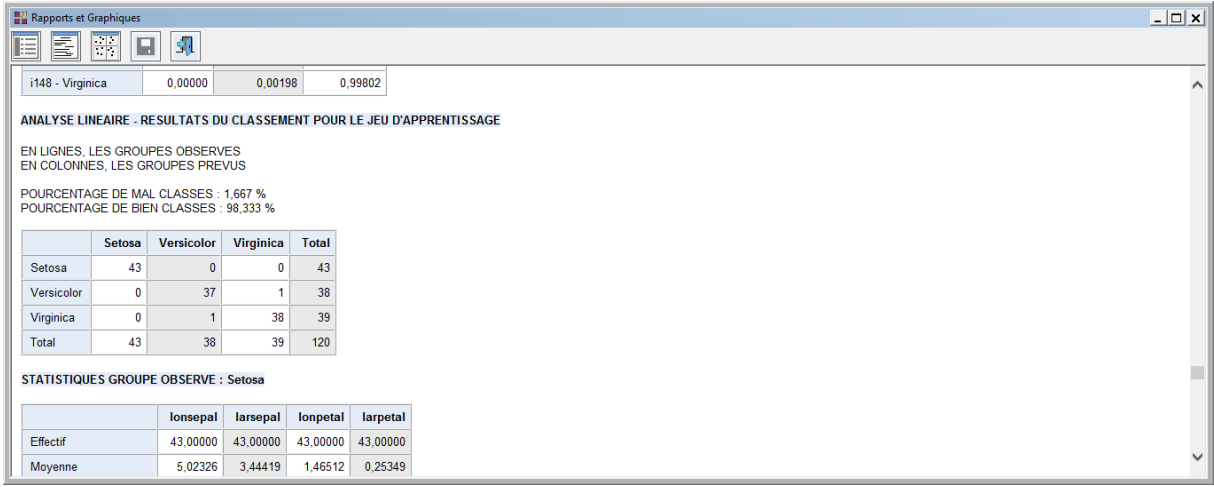

Ces rapports nous fournissent les renseignements suivants :

- Probabilités initiales
- Centroïdes des groupes et global
- Matrices des covariances et corrélations globales et des groupes
- Matrice des covariances et des corrélations intra-groupes
- Distances de Mahalanobis entre les groupes, Fishers, niveaux de signification
- Tableau des inerties (avec corrélation canonique, lambda de Wilks, Khi-2, degrés de liberté et niveau de signification
- Test de Pillai
- Test de Box
- Fonctions discriminantes standardisées et non standardisées
- Résultats pour les variables et pour les individus
- Coordonnées des centres des groupes
- Coefficients des fonctions de classement (analyses linéaire et/ou quadratique)
- Résumé du classement d'apprentissage (analyses linéaire et/ou quadratique)
- Tableaux détaillés des classements par groupe (apprentissage)
- Statistiques pour les groupes observés et prévus (apprentissage)
- Résumé et détails du classement de la population de validation
- Classement de la population de prévision

## <span id="page-8-0"></span>**L'option Graphiques**

• Diagramme des inerties

Ce graphique affiche les pourcentages d'inertie pour chacun des axes factoriels.

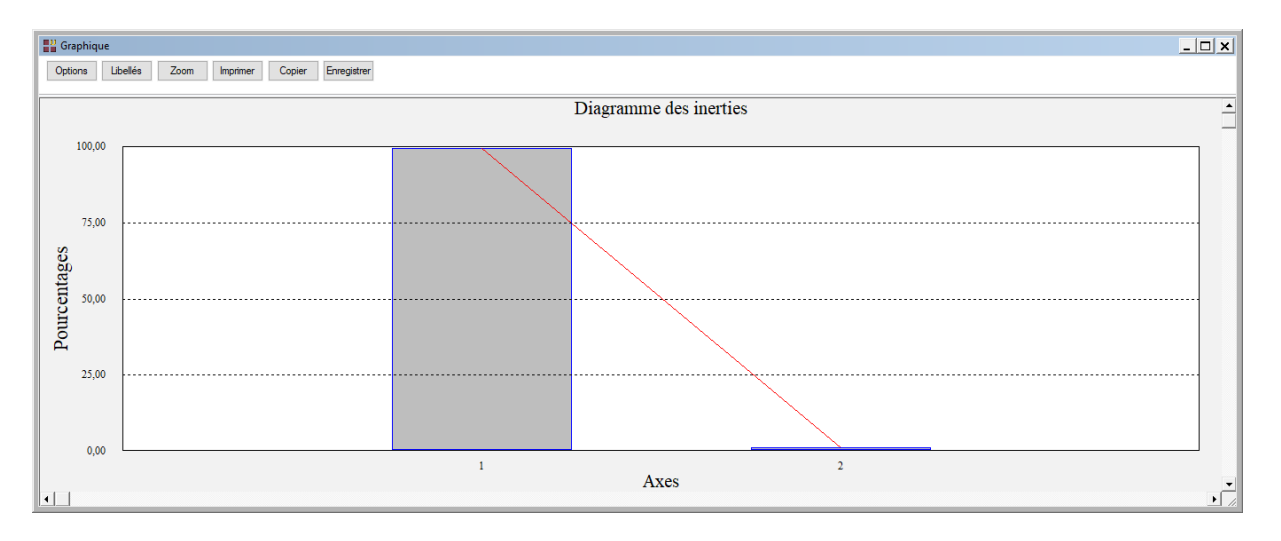

• Cercle factoriel des corrélations des variables

Ces options permettent d'afficher le cercle de corrélations des variables et de choisir si on désire tracer les lignes reliant les points à l'origine du cercle. L'option sans ces lignes est utile lorsqu'il y a un grand nombre de variables représentées.

Choisissons les variables avec lignes puis sans lignes. Une boîte de dialogue permettant de choisir le plan factoriel s'affiche. Elle permet également de préciser si l'on désire afficher les libellés des variables, de choisir la couleur et la police et d'indiquer si les titres du graphique (titre 1, titre 2), doivent être conservés pour être réutilisés ultérieurement dans d'autres graphiques créés lors de cette même session de travail.

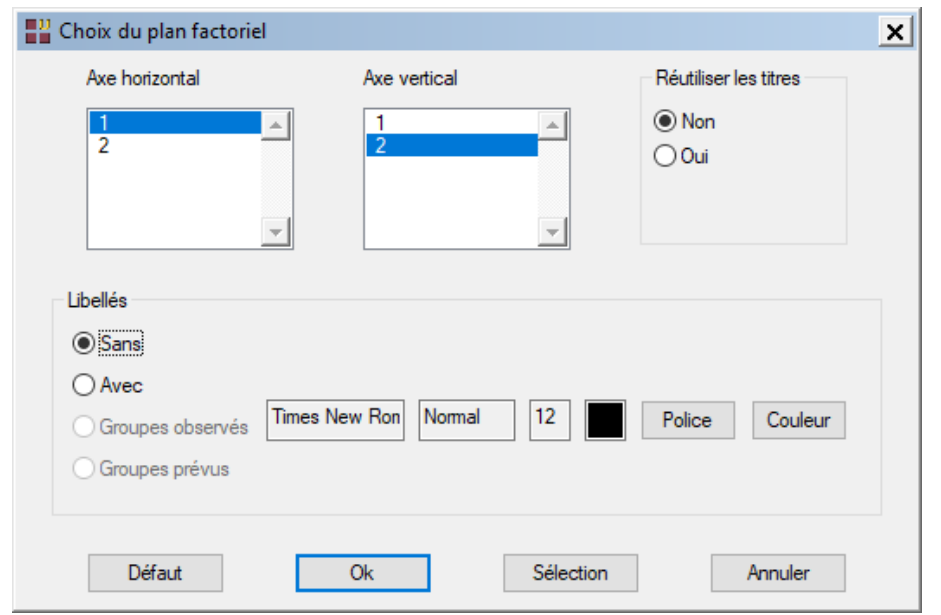

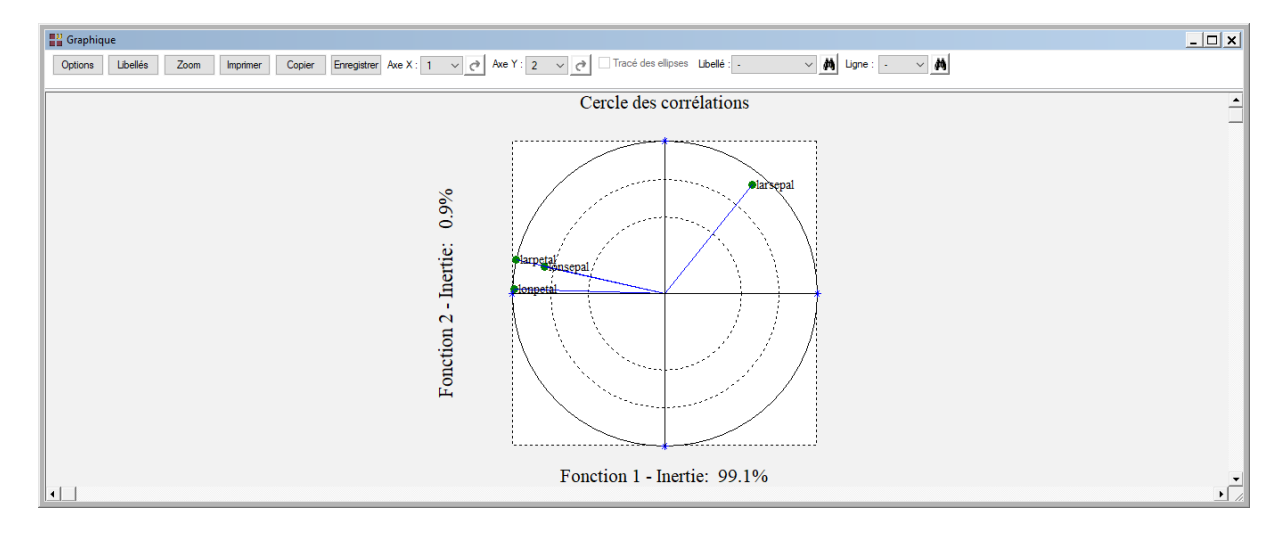

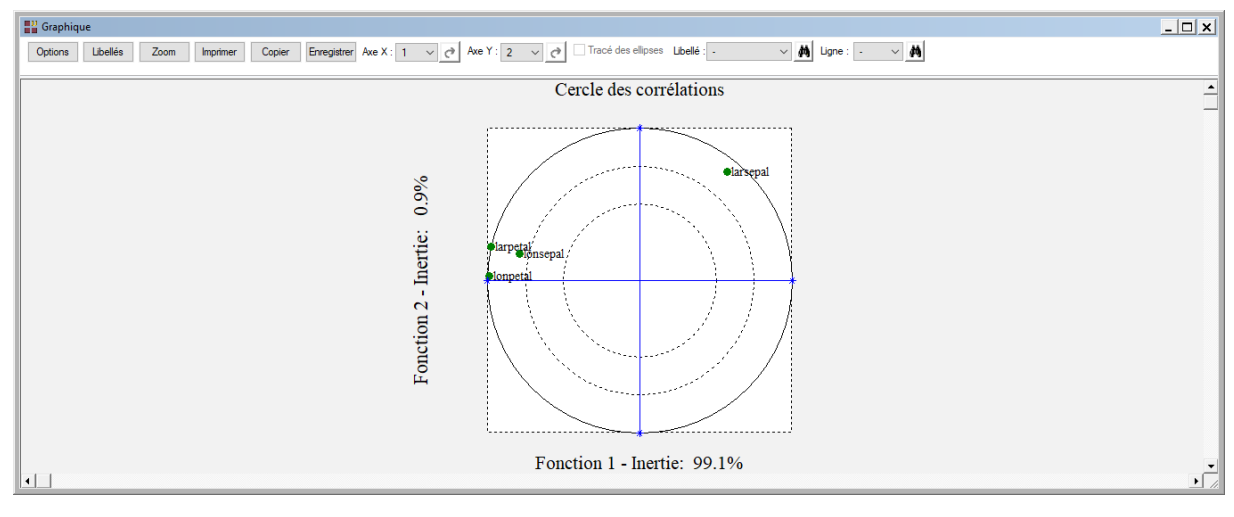

• Plan factoriel des individus et centres des groupes

Ces options permettent d'afficher des plans factoriels des individus et des centres des groupes pour les populations d'apprentissage, de validation et de prévision. Une boîte de dialogue permettant de choisir le plan factoriel s'affiche.

Elle permet de préciser si l'on désire afficher ou non les libellés des individus, de préciser si ces libellés sont les codes des groupes observés ou les codes des groupes prévus, de choisir la couleur et la police pour ces libellés. Il est également possible d'indiquer si les titres du graphique (titre 1, titre 2), doivent être conservés pour être réutilisés ultérieurement dans d'autres graphiques créés lors de cette même session de travail.

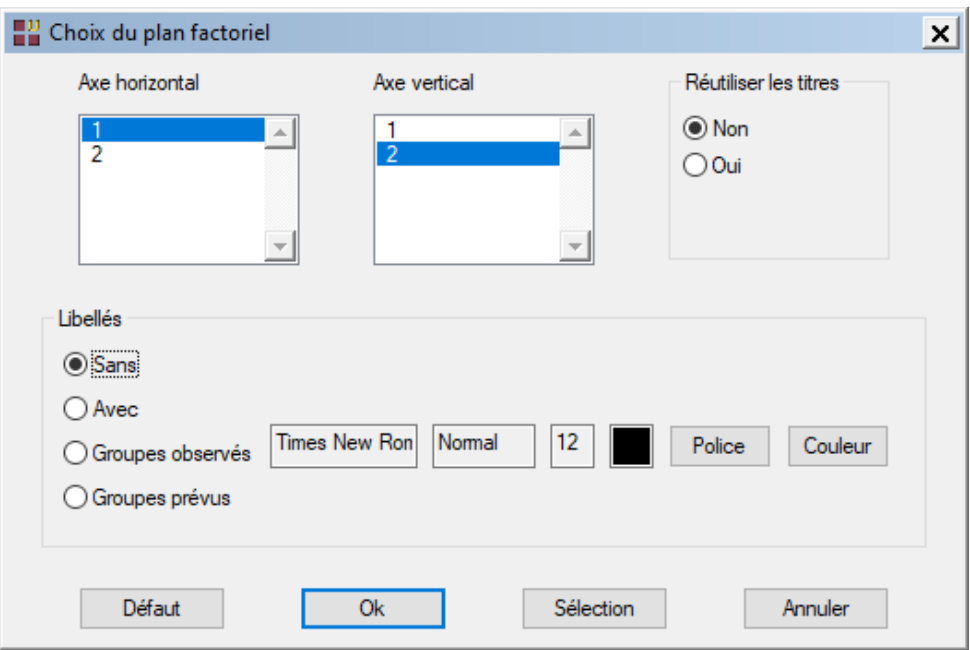

Des exemples de plans factoriels sont montrés ci-après.

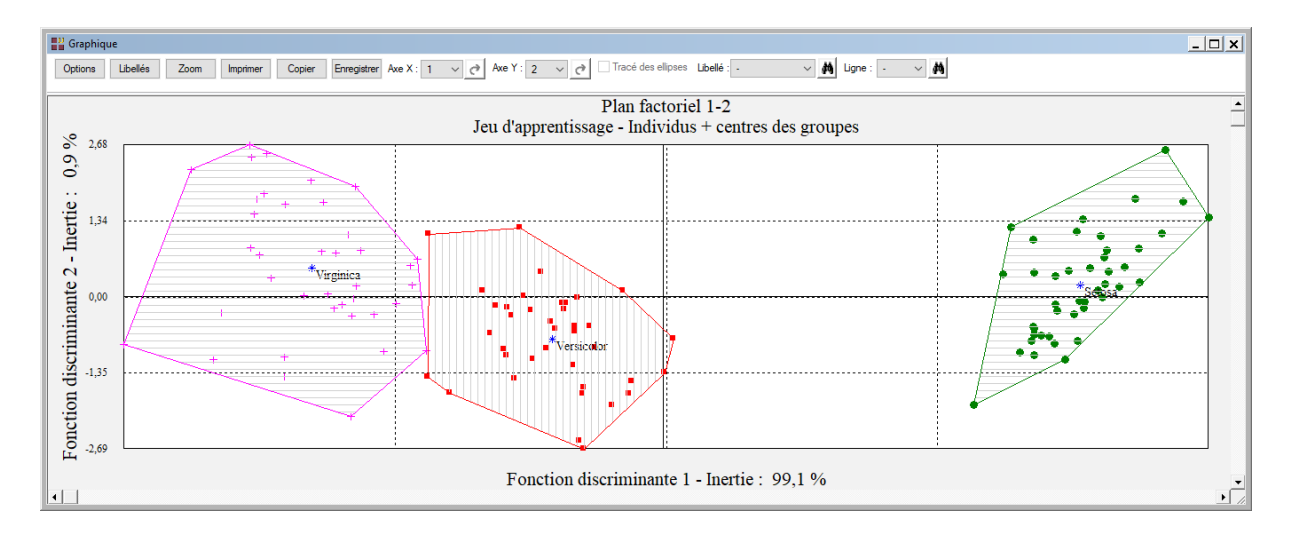

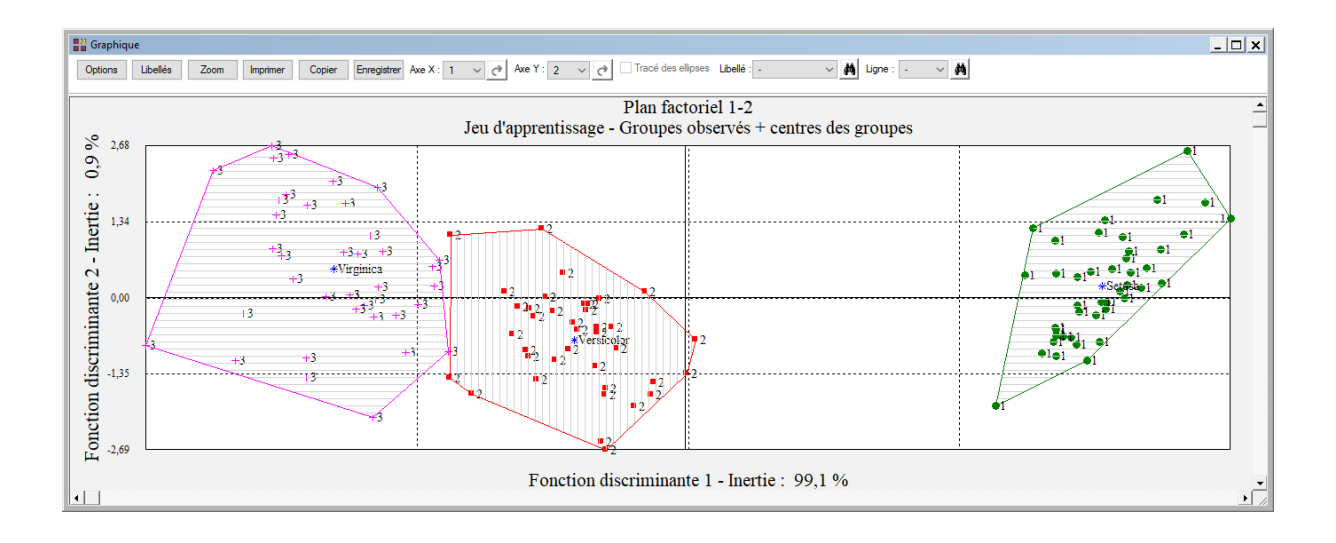

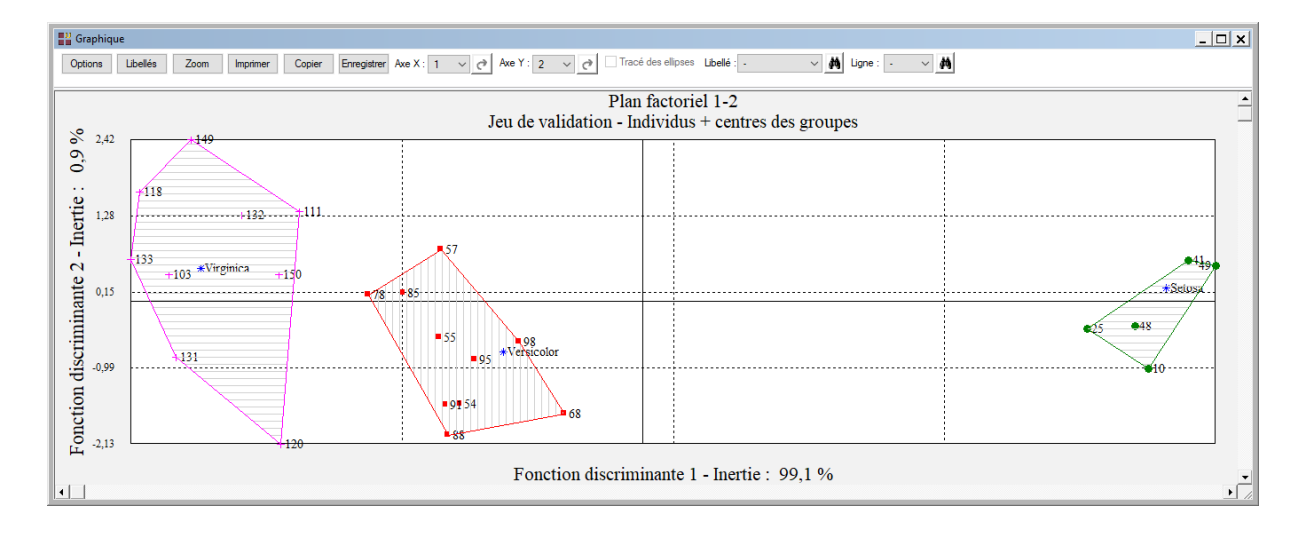

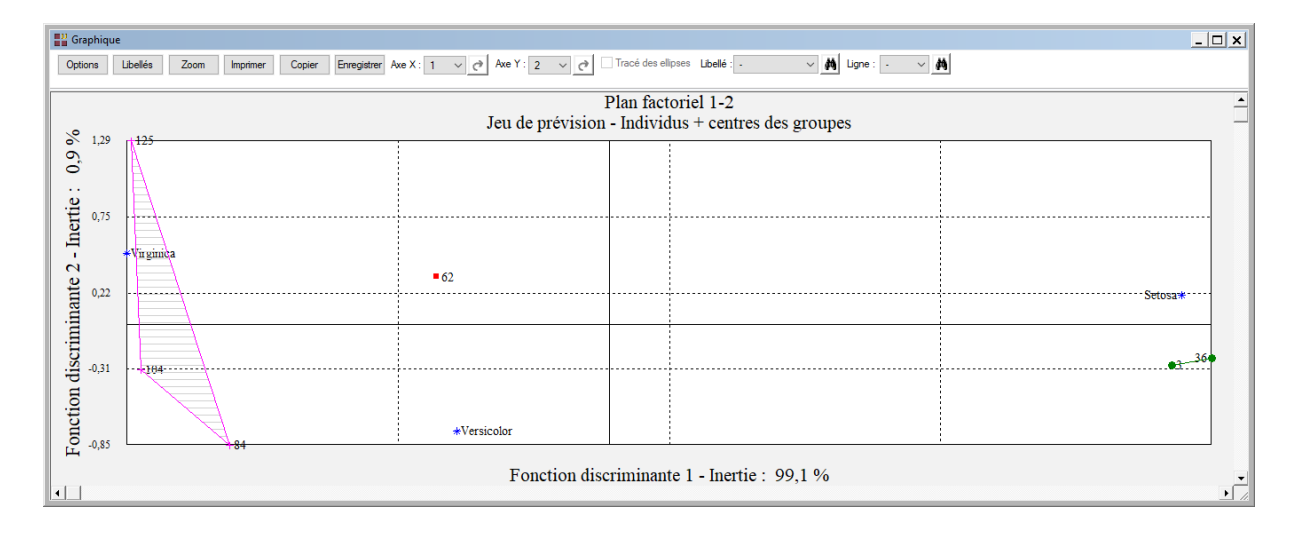

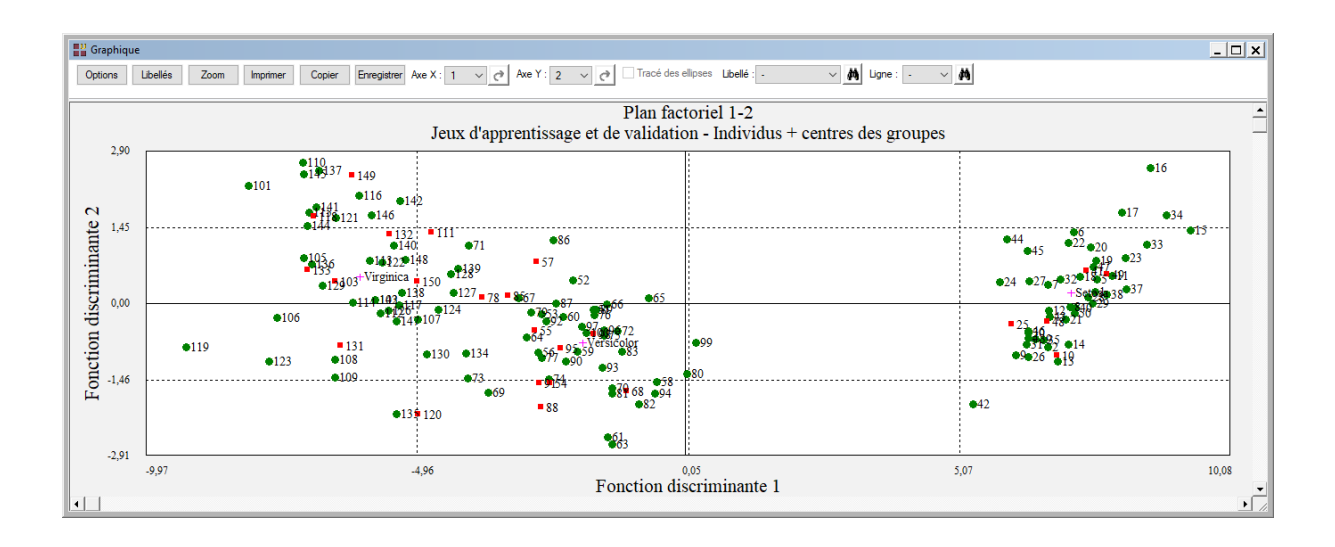

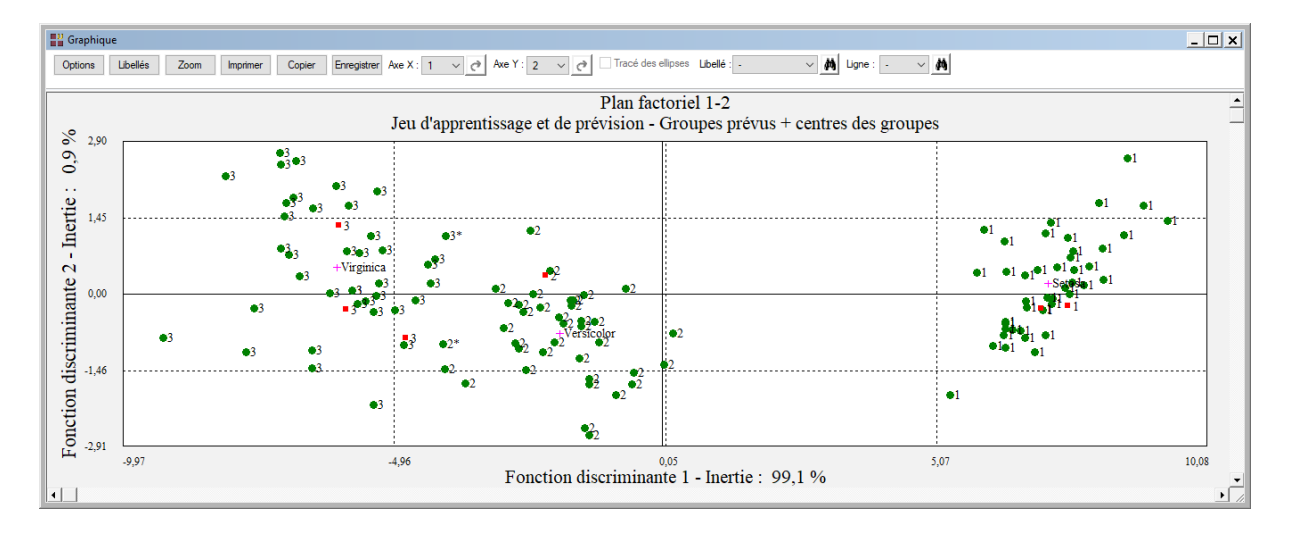

## • Courbe ROC

Ces deux options ne sont pas disponibles dans cette analyse car la variable à expliquer a plus de deux modalités.

## <span id="page-12-0"></span>**Exemple 2 : Fichier INFARCT2**

Pour ce deuxième exemple, nous utiliserons le fichier INFARCT2.

Ce fichier contient des informations concernant 101 victimes d'un infarctus du myocarde. Cette population est constituée d'une population d'apprentissage de 81 individus et d'une population de validation de 20 individus.

La population d'apprentissage comprend les individus 11 à 51 (groupe Décès) et les individus 52 à 91 (groupe Survie).

La population de validation comprend les individus 1 à 10 (groupe Décès) et les individus 92 à 101 (groupe Survie).

Les variables mesurées sont :

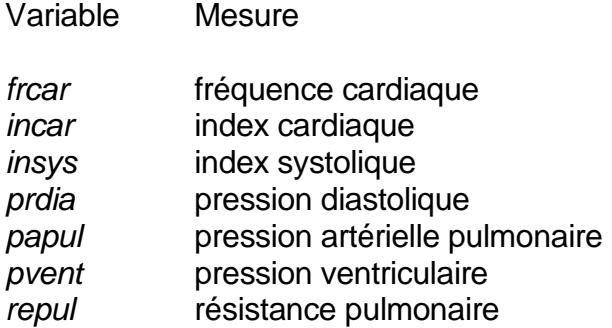

La variable *groupe* indique le groupe d'appartenance de chaque individu (Décès ou Survie). La variable *type* précise la population d'appartenance de chaque individu (A si apprentissage, V si validation). La variable *libobs* contient les libellés des individus des populations d'apprentissage et de validation.

Cliquons sur l'icône ADB dans le ruban Expliquer. La boîte de dialogue montrée cidessous s'affiche.

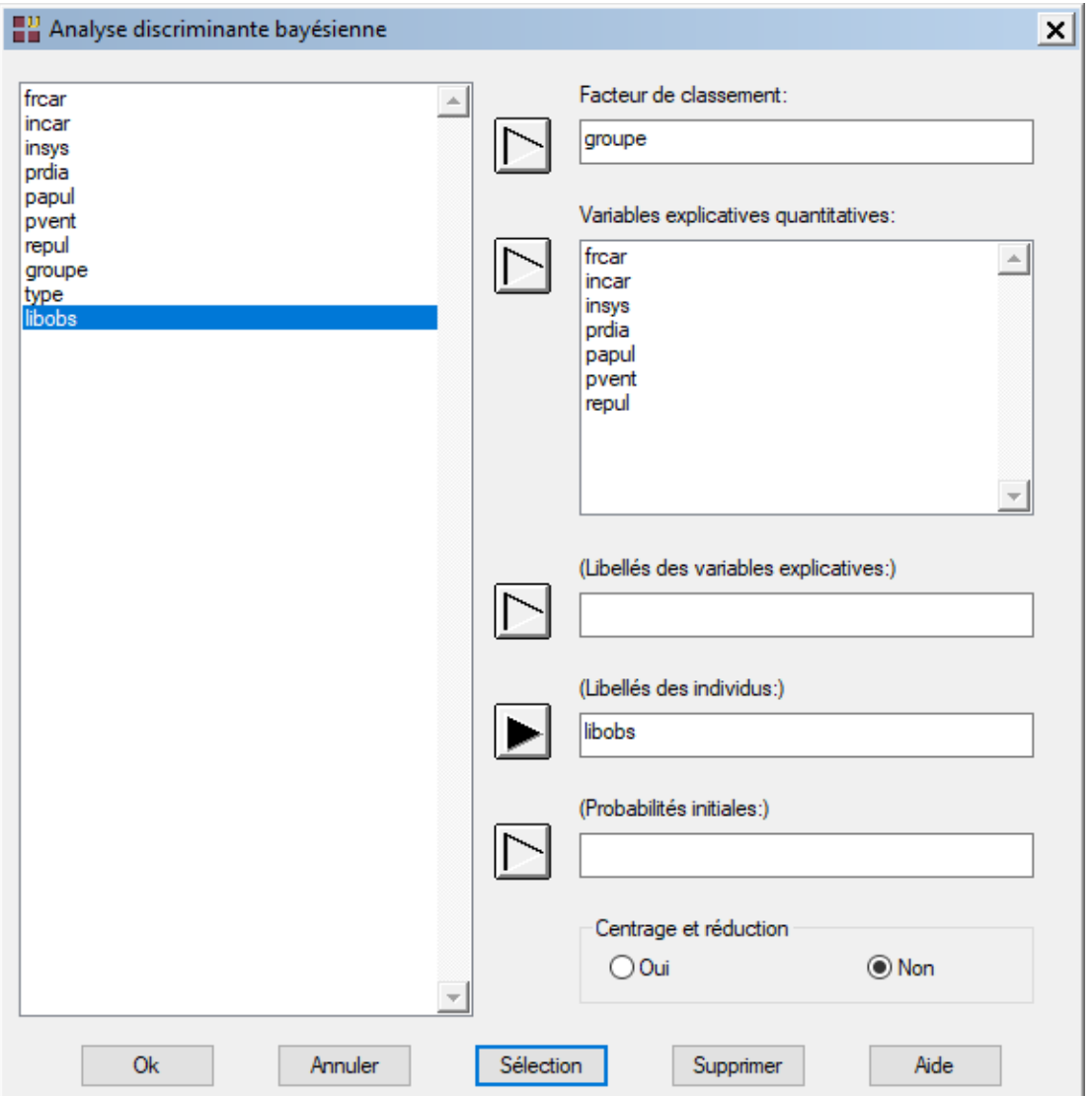

Cliquons sur le bouton Sélection pour définir la population d'apprentissage.

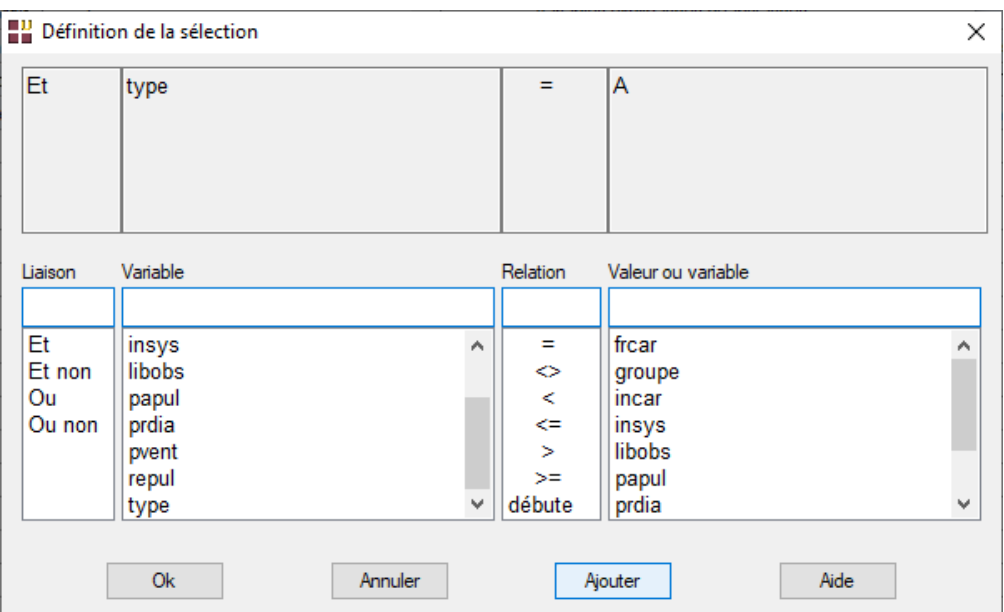

Un message nous indique que 81 individus sont sélectionnés.

Puisque la variable à expliquer possède deux classes, la procédure demande de préciser le code de l'événement positif qui sera utilisé pour le tracé de la courbe ROC.

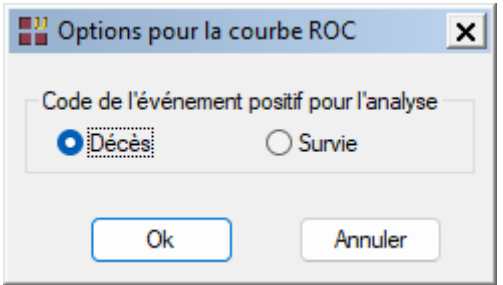

Cliquons sur le bouton Ok pour exécuter le traitement de l'analyse.

Après quelques instants, un tableau précisant l'inertie expliquée par l'unique vecteur propre issu de l'analyse s'affiche.

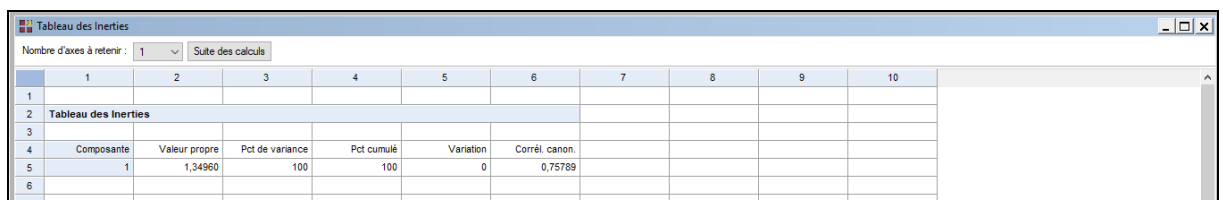

Aucun graphique n'est proposé, car il n'y a qu'une unique valeur propre.

Après quelques instants, UNIWIN affiche une boîte de dialogue vous indiquant si l'hypothèse d'égalité des matrices de variances est vérifiée ou non.

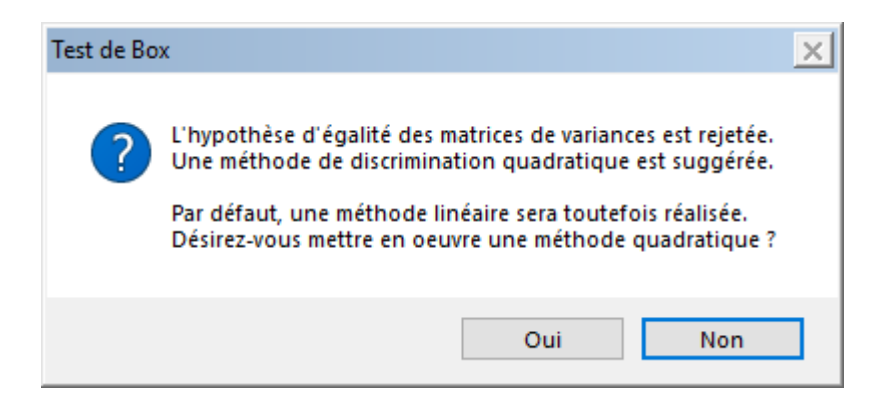

Dans notre exemple, l'hypothèse doit être rejetée et donc une analyse discriminante quadratique est suggérée. Choisissons donc de mettre en œuvre une analyse quadratique.

Après quelques instants, l'écran suivant s'affiche :

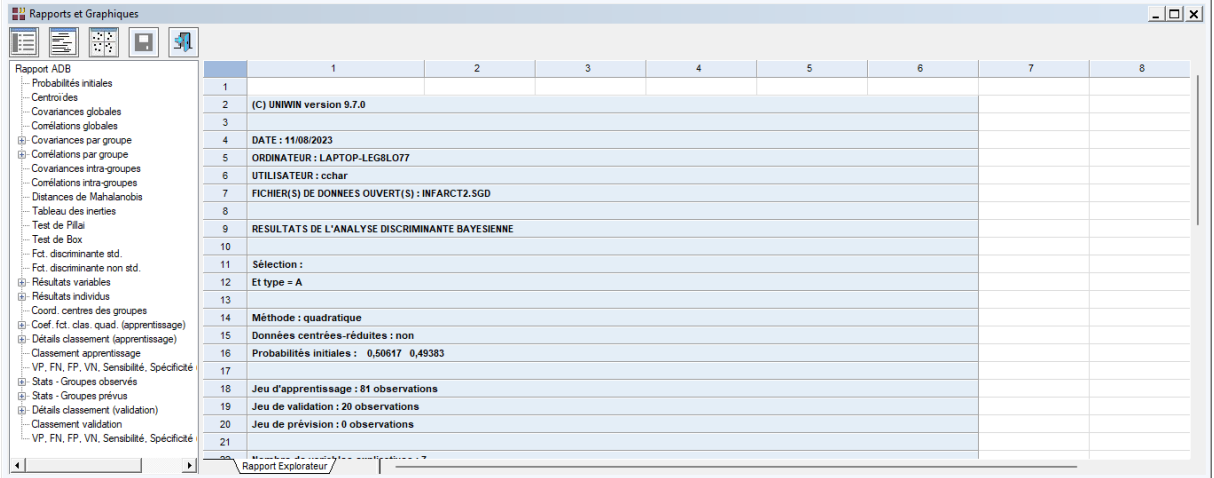

La barre d'outils 'Rapports et Graphiques' permet par l'icône 'Données' de rappeler la boîte de dialogue d'entrée des données, par l'icône 'Rapports' d'afficher la boîte de dialogue des options pour les rapports et par et par l'icône 'Graphiques' d'afficher la boîte de dialogue des options pour les graphiques.

## <span id="page-15-0"></span>**L'option Rapports**

Cette option permet d'obtenir le rapport à l'écran sous la forme d'un explorateur, d'un tableur ou au format HTML.

Ces rapports nous fournissent les renseignements suivants :

- Probabilités initiales
- Centroïdes des groupes et global
- Matrices des covariances et corrélations globales et des groupes
- Matrice des covariances et des corrélations intra-groupes
- Distances de Mahalanobis entre les groupes, Fishers, niveaux de signification
- Tableau des inerties (avec corrélation canonique, lambda de Wilks, Khi-2, degrés de liberté et niveau de signification
- Test de Pillai
- Test de Box
- Fonctions discriminantes standardisées et non standardisées
- Résultats pour les variables et pour les individus
- Coordonnées des centres des groupes
- Coefficients des fonctions de classement (analyses linéaire et/ou quadratique)
- Résumé du classement pour la population d'apprentissage (analyses linéaire et/ou quadratique)
- Tableaux détaillés des classements par groupe (apprentissage)
- VP, FN, FP, VN, sensibilité et spécificité pour la population d'apprentissage
- Statistiques pour les groupes observés et prévus (apprentissage)
- Résumé et détails du classement de la population de validation
- VP, FN, FP, VN, sensibilité et spécificité pour la population de validation
- Classement de la population de prévision (si existe)

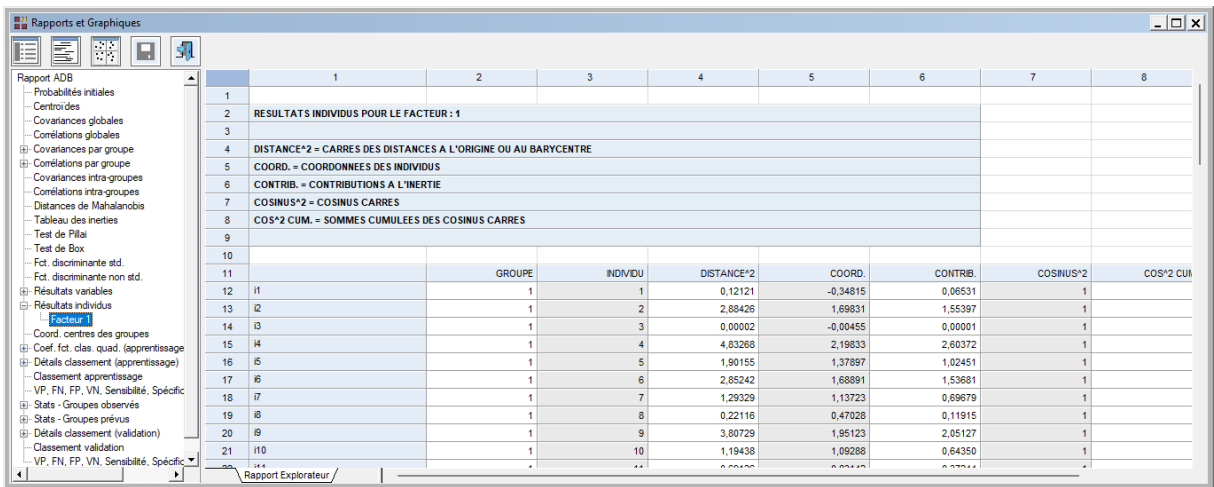

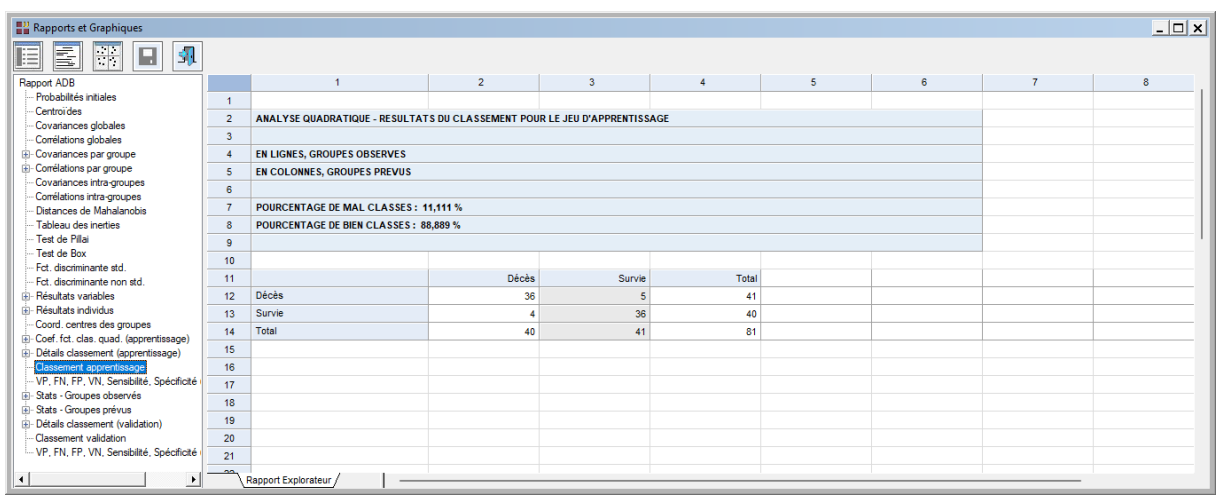

#### <span id="page-17-0"></span>**L'option Graphiques**

• Diagramme des inerties

Ce diagramme n'est pas disponible dans cet exemple car il n'y a qu'une seule composante.

• Cercle factoriel des corrélations des variables

Ces options permettent d'afficher le cercle de corrélations des variables et de choisir si on désire tracer les lignes reliant les points à l'origine du cercle. L'option sans ces lignes est utile lorsqu'il y a un grand nombre de variables représentées. Choisissons les variables avec lignes puis sans lignes. Une boîte de dialogue permettant de choisir le plan factoriel s'affiche. Elle permet également de préciser si l'on désire afficher les libellés des variables, de choisir la couleur et la police et d'indiquer si les titres du graphique (titre 1, titre 2), doivent être conservés pour être réutilisés ultérieurement dans d'autres graphiques créés lors de cette même session de travail.

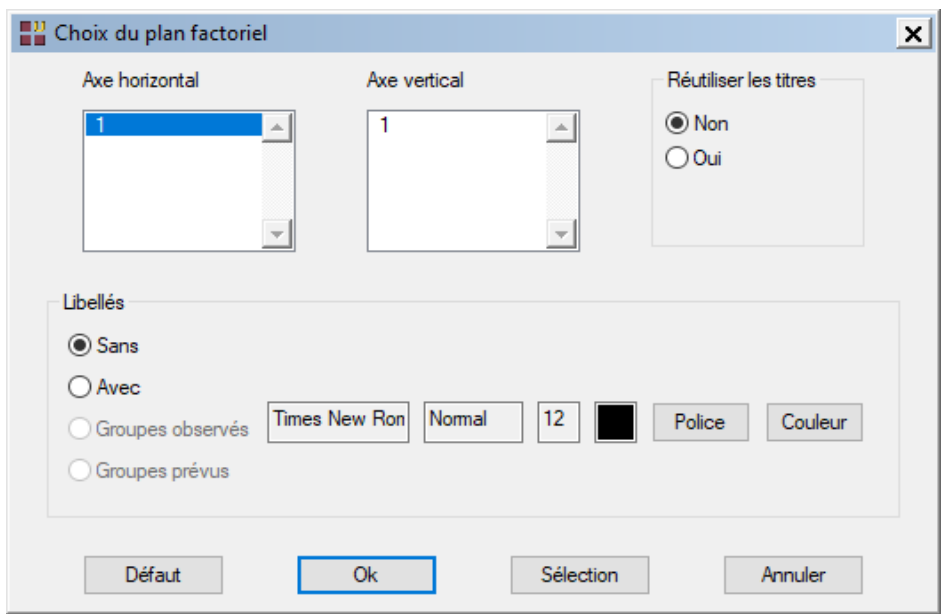

A noter que dans notre exemple, il n'y a qu'un axe factoriel et donc le tracé n'est pas proposé.

• Plan factoriel des individus et centres des groupes

Ces options permettent d'afficher des plans factoriels des individus et des centres des groupes pour les populations d'apprentissage, de validation et de prévision.

Une boîte de dialogue permettant de choisir le plan factoriel s'affiche. Elle permet de préciser si l'on désire afficher ou non les libellés des individus, de préciser si ces libellés sont les codes des groupes observés ou les codes des groupes prévus, de choisir la couleur et la police pour ces libellés. Il est également possible d'indiquer si les titres du graphique (titre 1, titre 2), doivent être conservés pour être réutilisés ultérieurement dans d'autres graphiques créés lors de cette même session de travail.

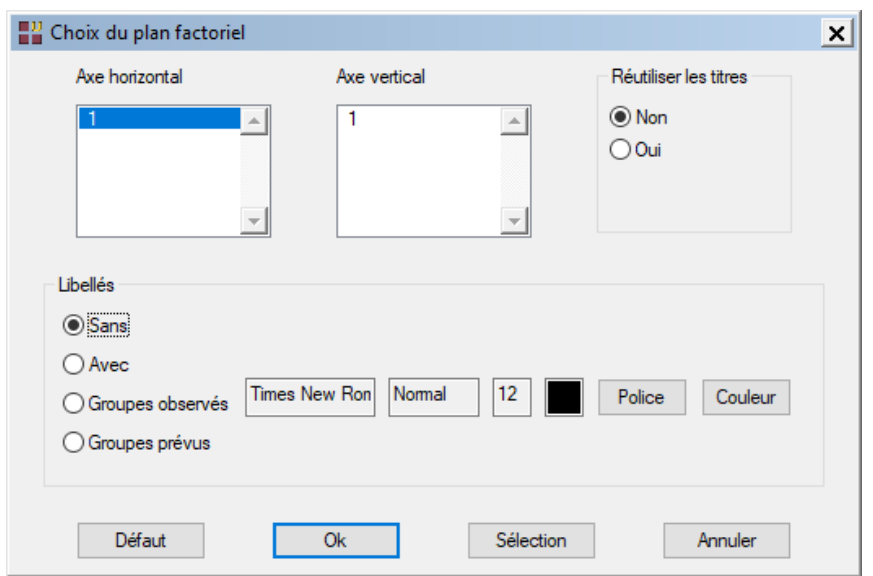

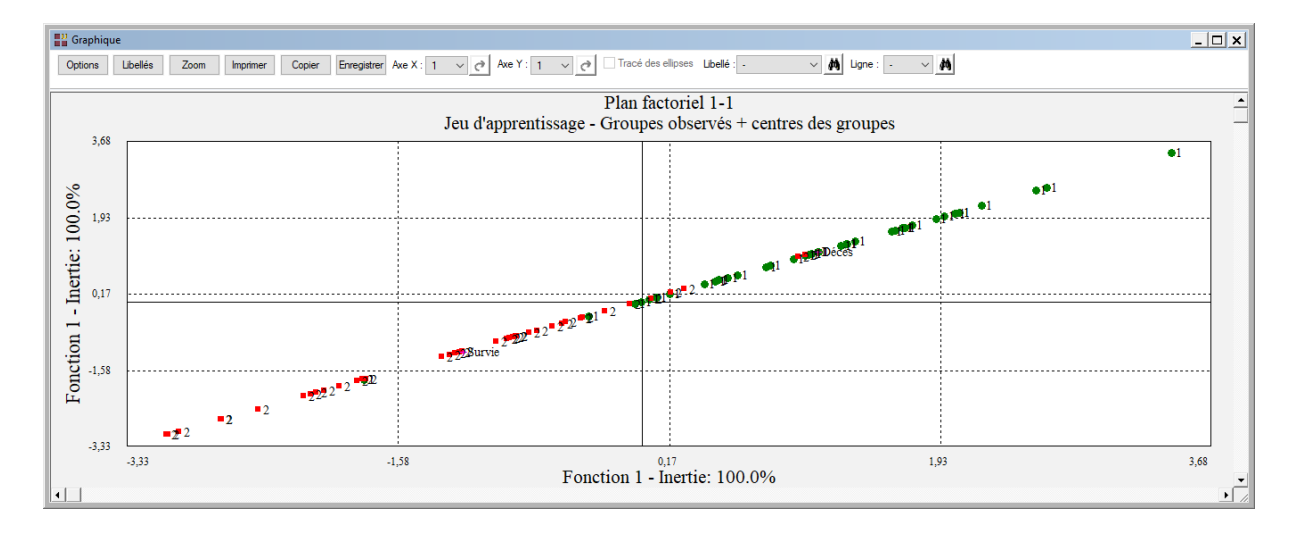

Refaisons maintenant cette même analyse en choisissant une méthode linéaire.

Pour cela, il faut refaire l'analyse actuelle en choisissant 'Non' lorsque la boîte de dialogue 'Test de Box' s'affiche.

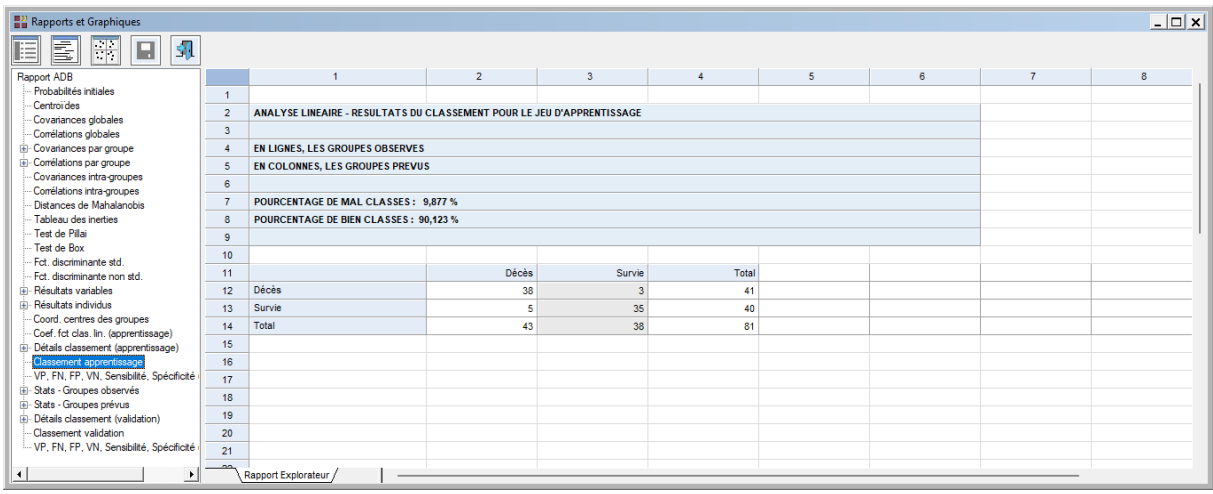

Le pourcentage d'erreur de classement (9,88 %) est meilleur que pour l'analyse quadratique (11,11 %) mais l'hypothèse d'égalité des matrices des variances, non observée, y est supposée.

Courbe ROC

Le tracé de la courbe ROC et le calcul de l'aire sous la courbe (AUC) sont possibles car la variable à expliquer possède deux modalités.

Visualisons les courbes pour le jeu d'apprentissage et le jeu de valdiation.

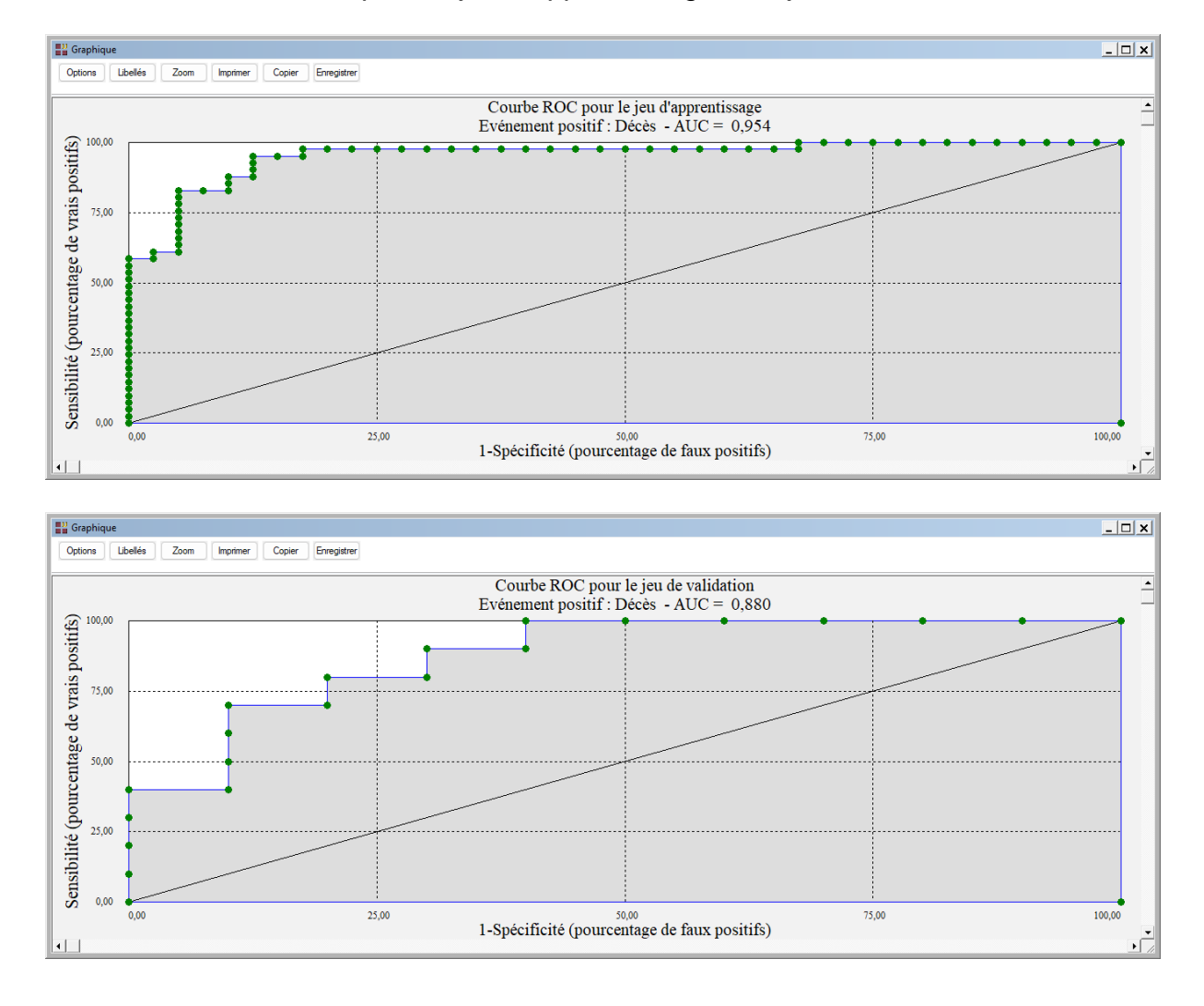

## <span id="page-19-0"></span>**Exemple 3 : Fichier BORDEAUX**

Pour ce troisième exemple, nous utiliserons le fichier BORDEAUX.

Ce fichier contient des informations sur la qualité de vins de Bordeaux en relation avec les conditions météorologiques.

La variable qualitative *Qualité,* facteur de classement, prend trois modalités : Bon, Moyen et Médiocre.

Les variables explicatives sont :

- *Temp* somme des températures moyennes journalières (° C)
- *Insol* durée d'insolation (heures)
- *Chaleur* nombre de jours de grande chaleur
- *Pluie* hauteur des pluies (millimètres)

La variable *Année* fournit les libellés des individus.

Cliquons sur l'icône ADB dans le ruban Expliquer. La boîte de dialogue montrée cidessous s'affiche :

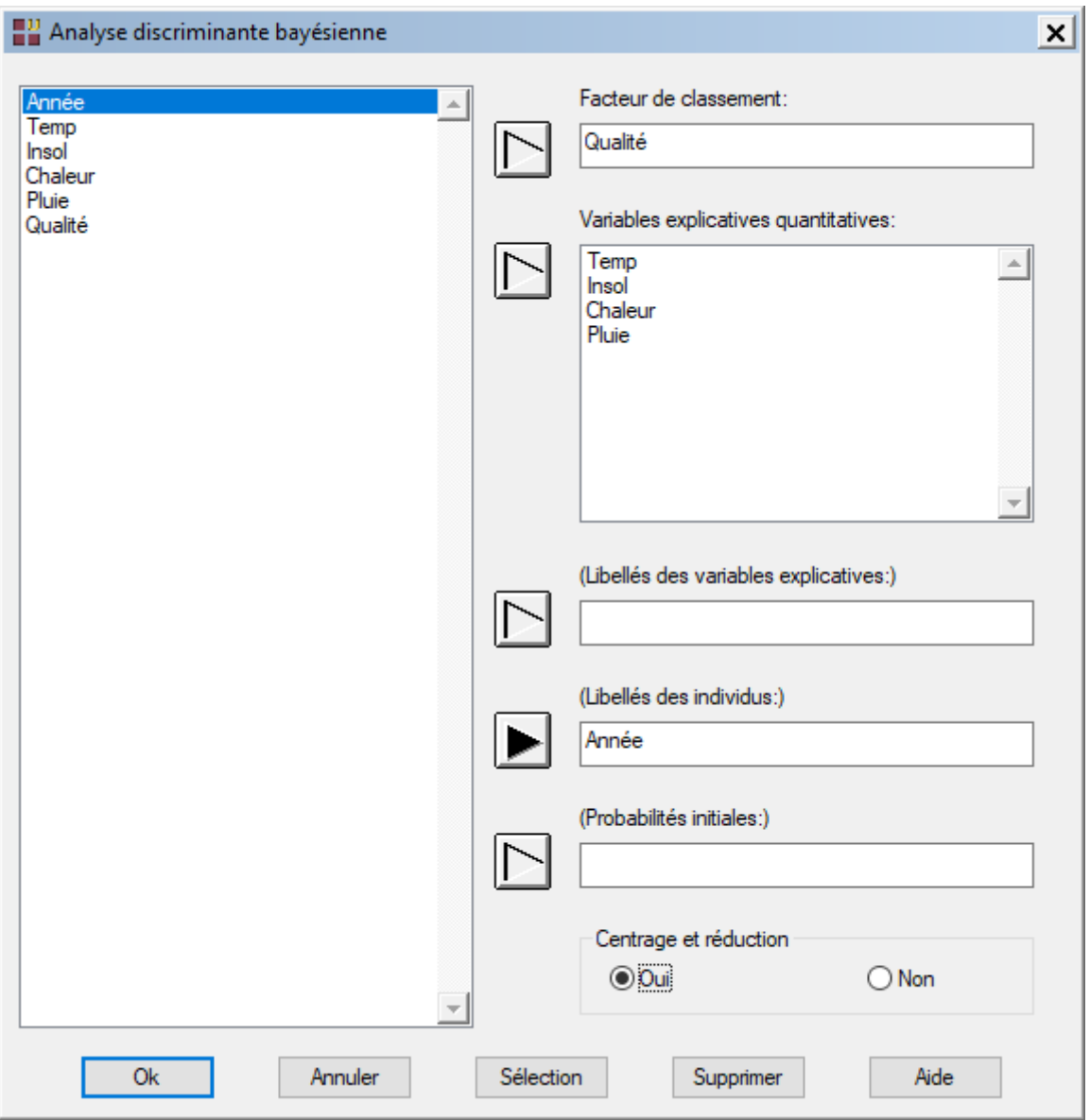

Nous sélectionnons une analyse centrée et réduite.

La fenêtre 'Rapports et Graphiques' s'affiche pour la méthode linéaire.

Visualisons les résultats du classement.

Les vins mal classés sont les vins des années :

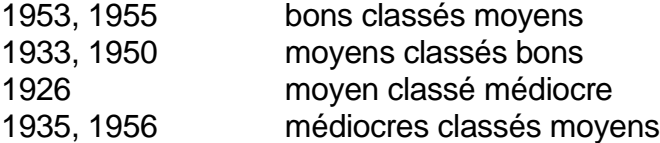

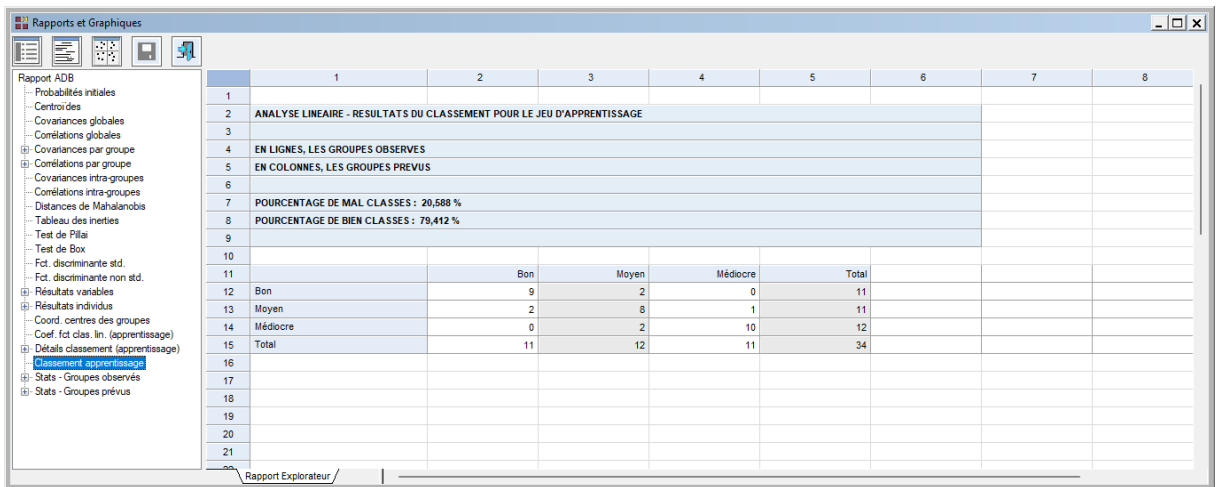

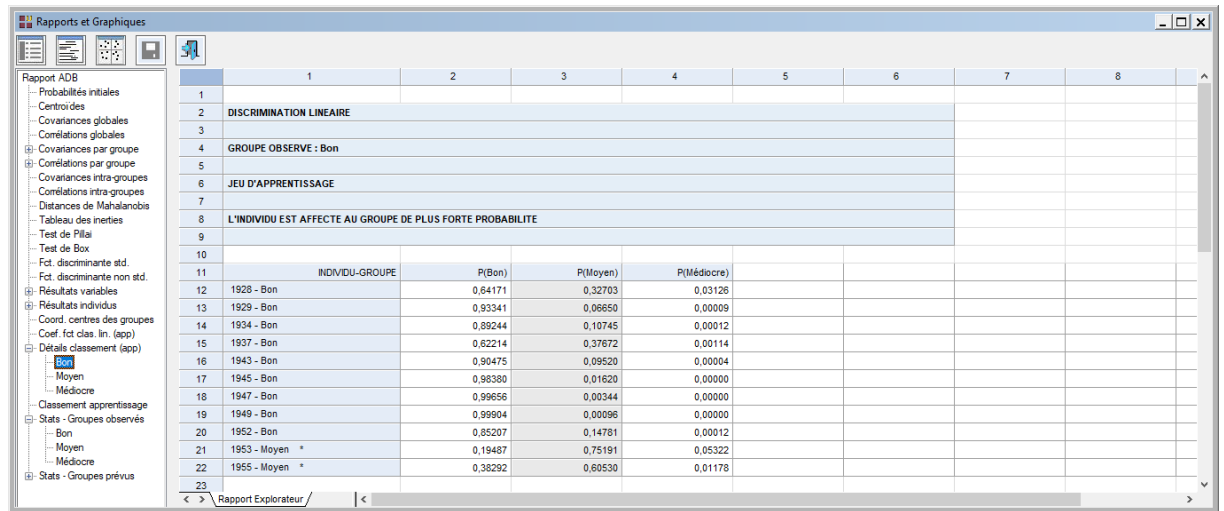

Demandons également le cercle factoriel et le plan factoriel pour les axes 1 et 2.

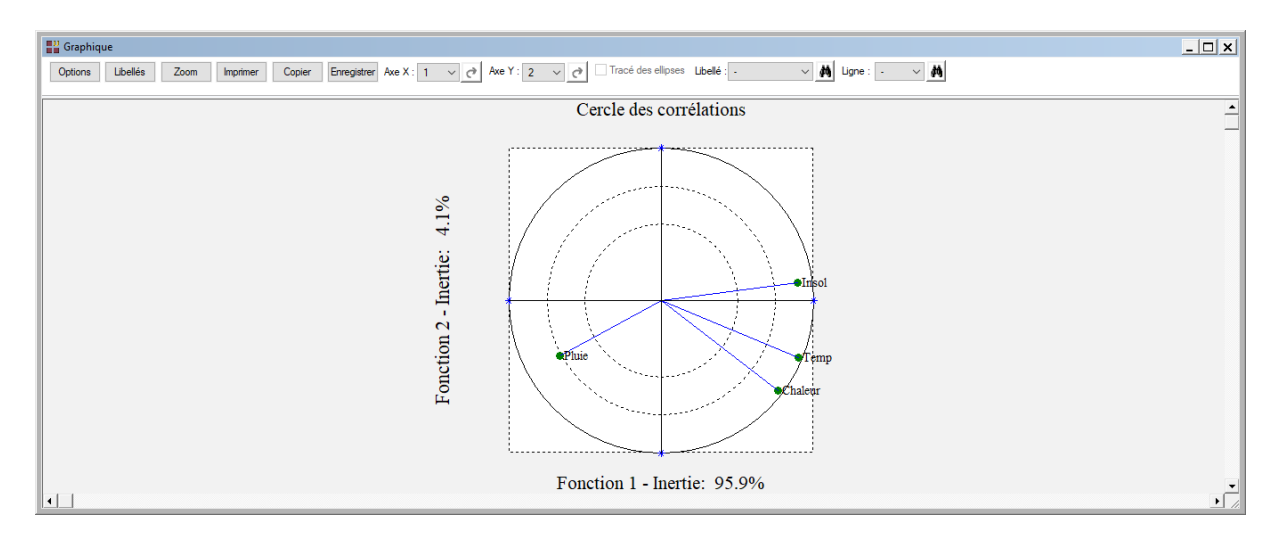

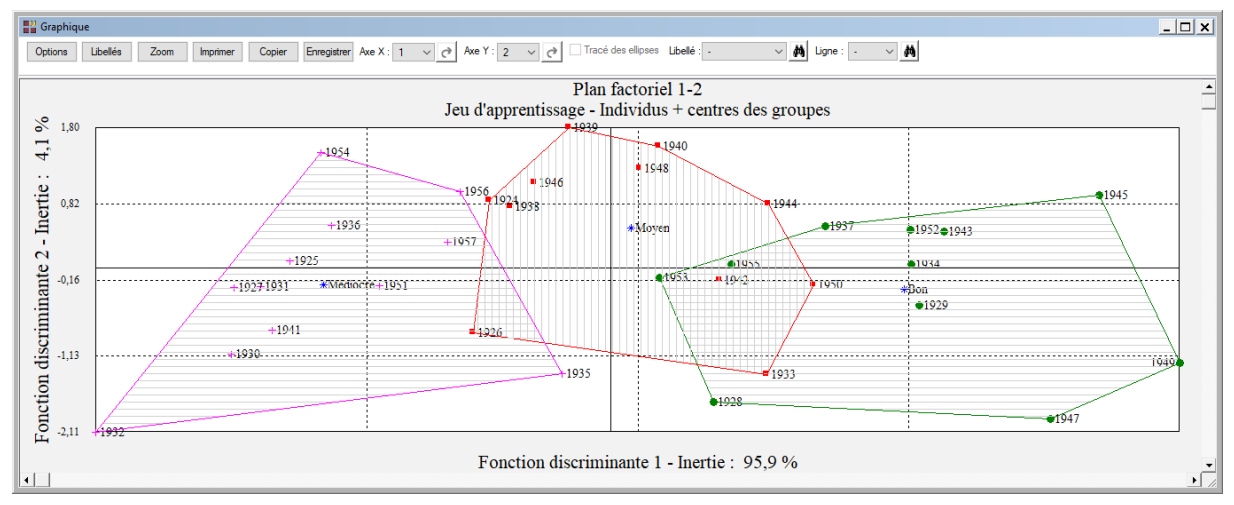

## <span id="page-22-0"></span>**Exemple 4 : Fichier TITANIC**

Pour ce quatrième exemple, nous utiliserons le fichier TITANIC.

Ce fichier contient des informations concernant 714 passagers :

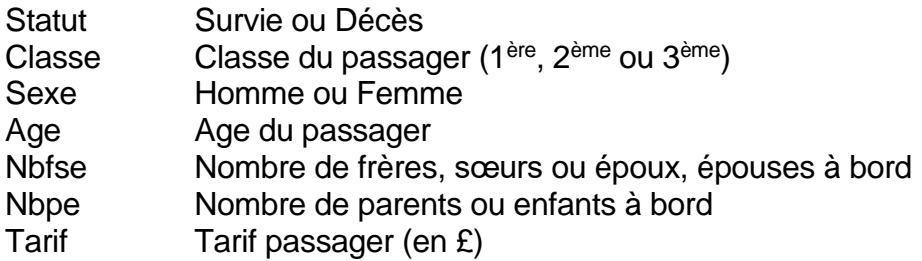

Cliquons sur l'icône ADB dans le ruban Expliquer et renseignons la boîte de dialogue comme montré ci-dessous.

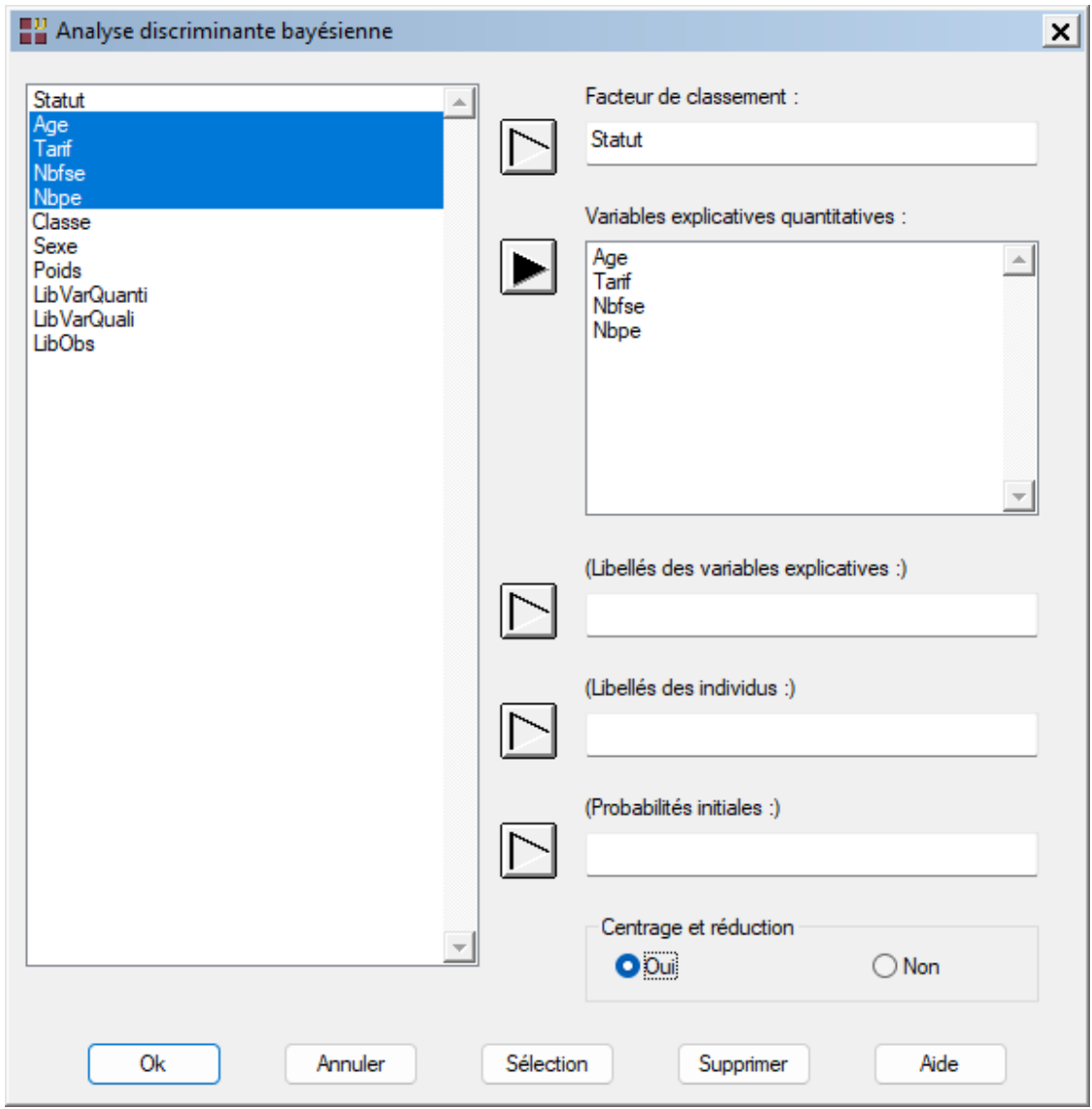

Après exécution de la procédure, visualisons le tableau de classement des données d'apprentissage et la courbe ROC associée.

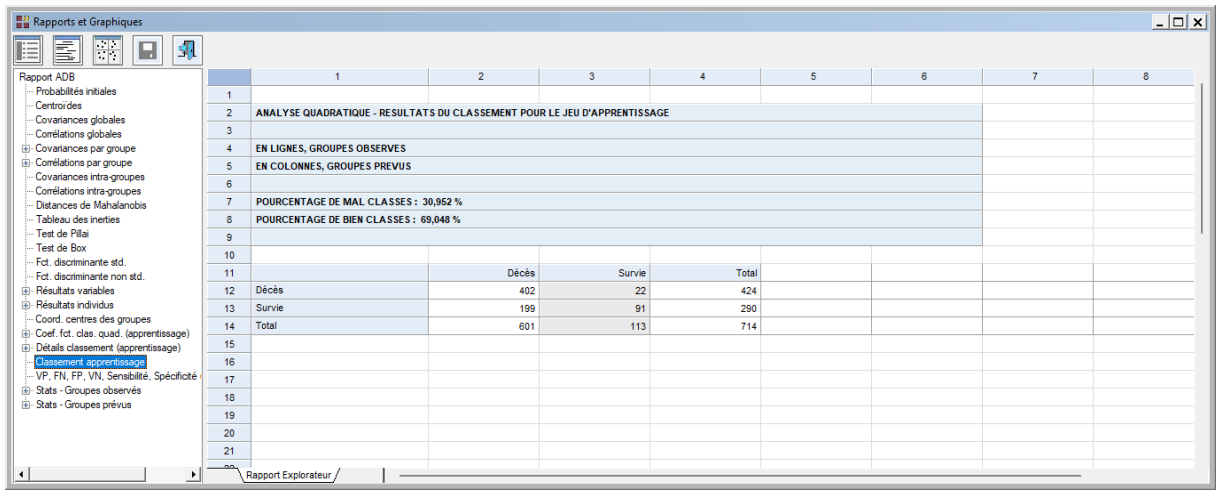

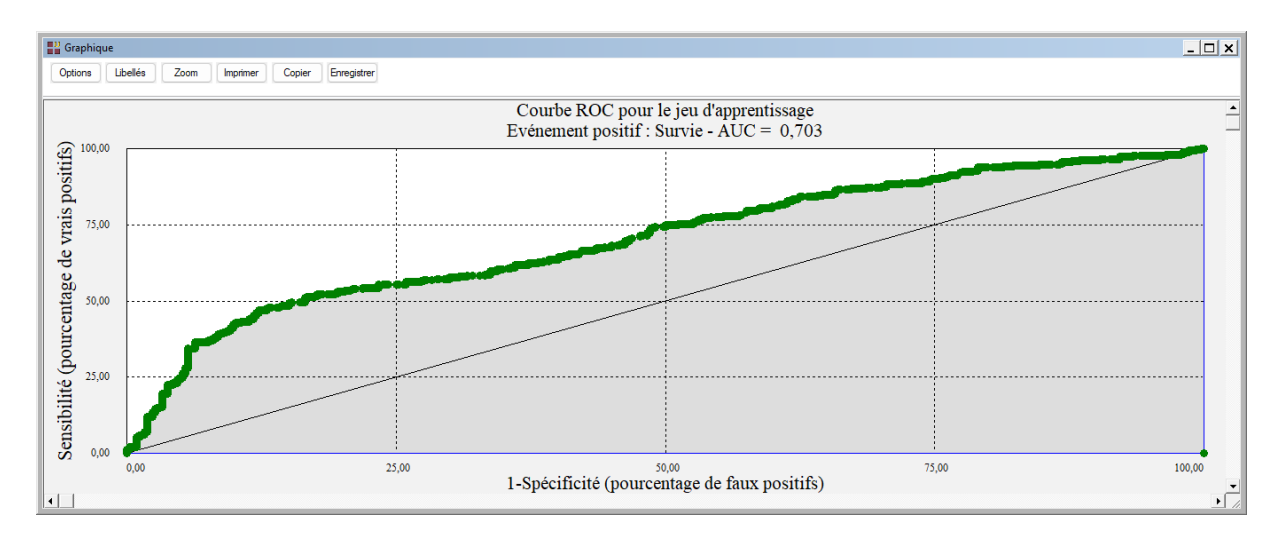

Environ 69 % des passagers sont bien classés par cette analyse et l'aire sous la courbe ROC est proche de 0,7.

Note : Pour comparer les performances de plusieurs méthodes d'analyse, cet exemple est traité dans les six analyses AFD, ADB, KNN, BAYES, ANN et ARBRE.

#### <span id="page-24-0"></span>**Les variables internes créées par la procédure**

Voici la liste des variables internes créées par la procédure. Ces variables peuvent notamment être utilisées avec l'option 'Sélection'. A noter que certaines des variables mentionnées ci-dessous peuvent ne pas apparaître, en fonction des options choisies.

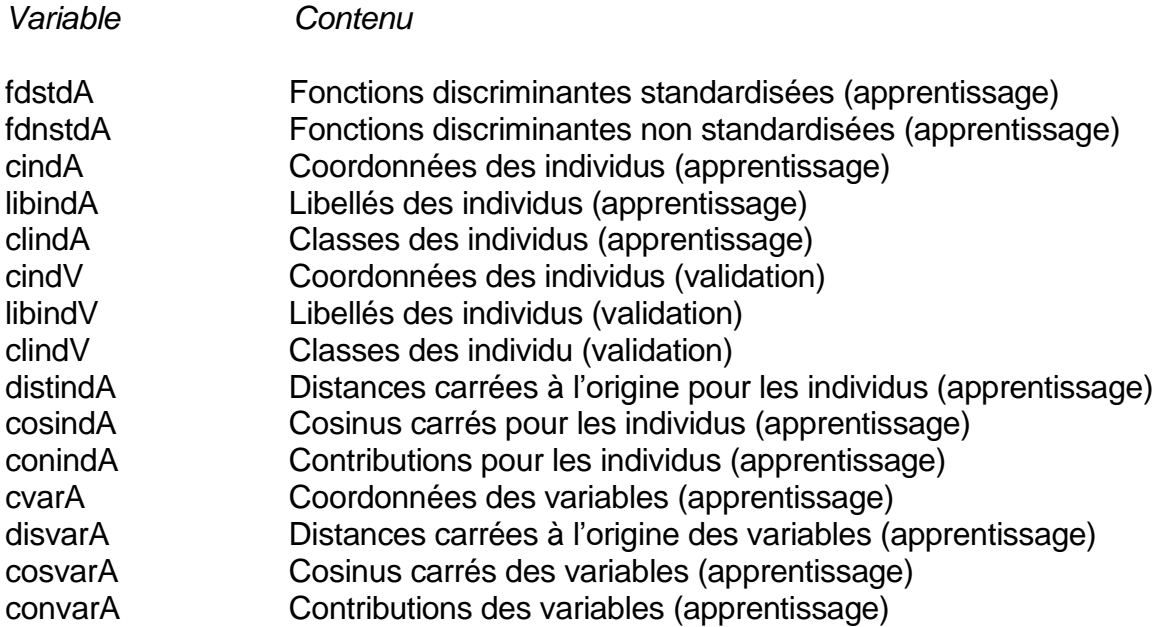

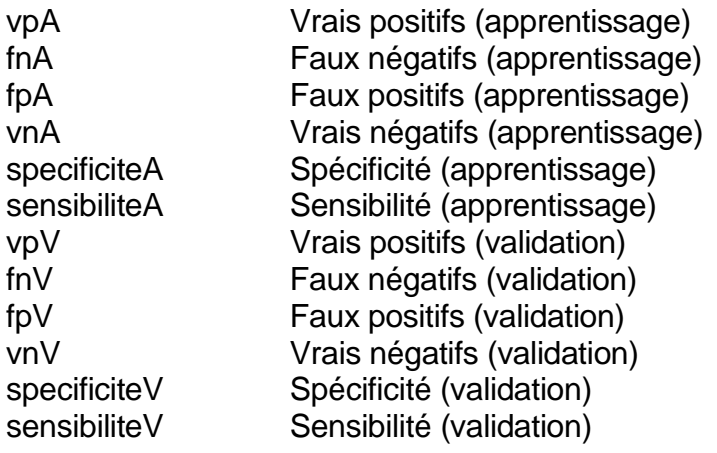

si modèle linéaire :

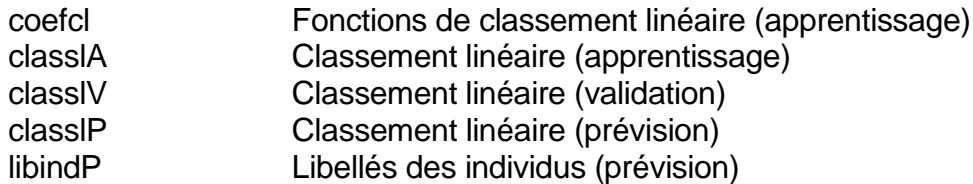

si modèle quadratique :

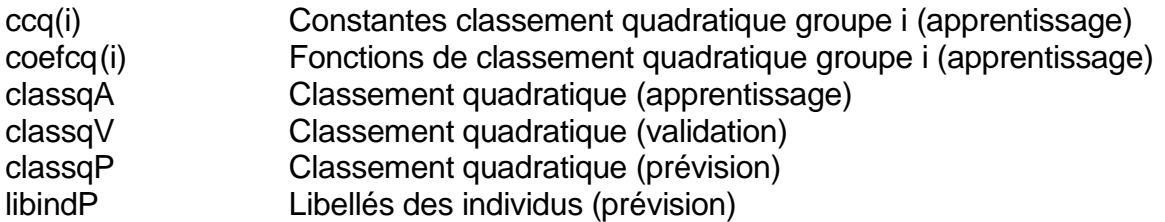